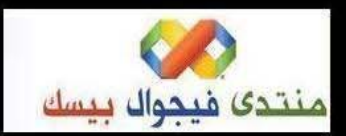

http://vb4arab.com

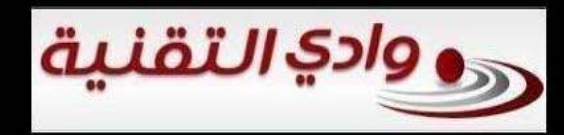

www.itwadi.com

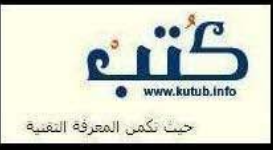

www.kutub.info

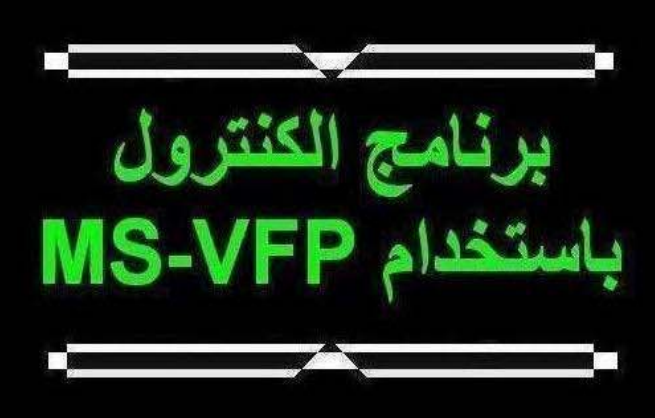

## تقنية البرمجة بدون كود http://doublesvsoop.sourceforge.net

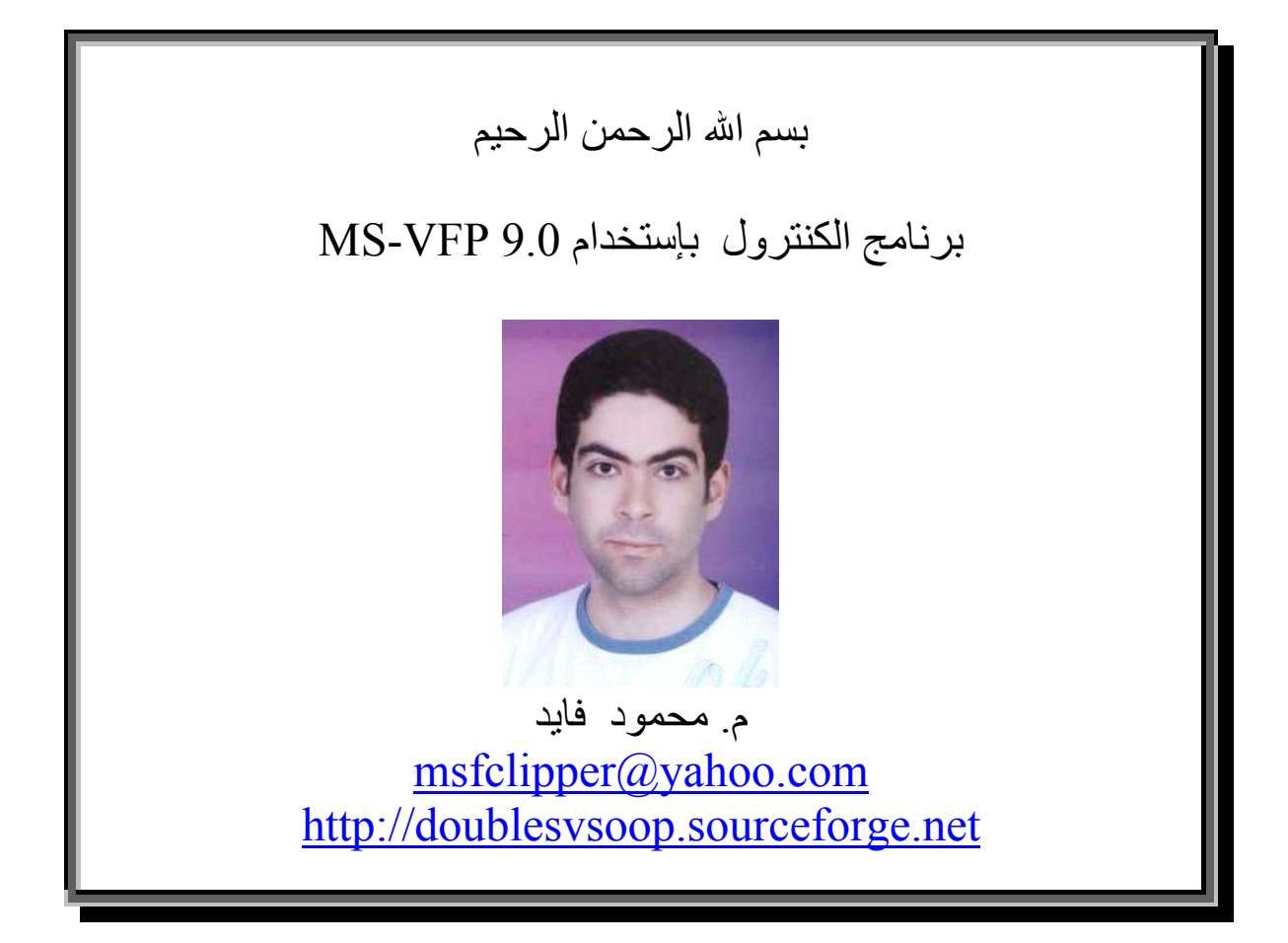

#### **مقدمة -:**

هذا العمل هو عبارة عن الشفيرة المصدرية لبرنامج بسيط ولكنـه جيد لمن يرغب في مواصلة الطريق في تعلم فيجوال فوكس برو ويمكن اعتبار هذا البرنـامج هـو الخطـوة الرابعـة التـى تلـى كتـاب (أســرع طريــق لــتعلم البرمجــة) و (برنــامج الخطــة الدراســية) و (برنامج المبيعات والمخازن) السابق طرحهما.

وقد قمت بعمل هذا البرنامج حينمـا كنـت طالبـا بكليـة الـهندسـة الالكترونية بمنوف (جامعة المنوفية – جمهورية مصر العربيـة) وقـد كلفني بعمل هذا البرنامج الـدكتور نـور السـبكى ( كليـة الاداب – جامعة المنوفية) والحمد الله رب العالمين انـه تـم علـى خيـر فـى ظل ظروف الحياة الدراسية.

وبعـد تطبيـق البرنـامج العـام الماضـى فـى كليـة الاداب – جامعـة المنوفية جاري تطبيقه هذا العام فـي كليـة الهندسـة الالكترونيـة بمنوف – جامعة المنوفية.

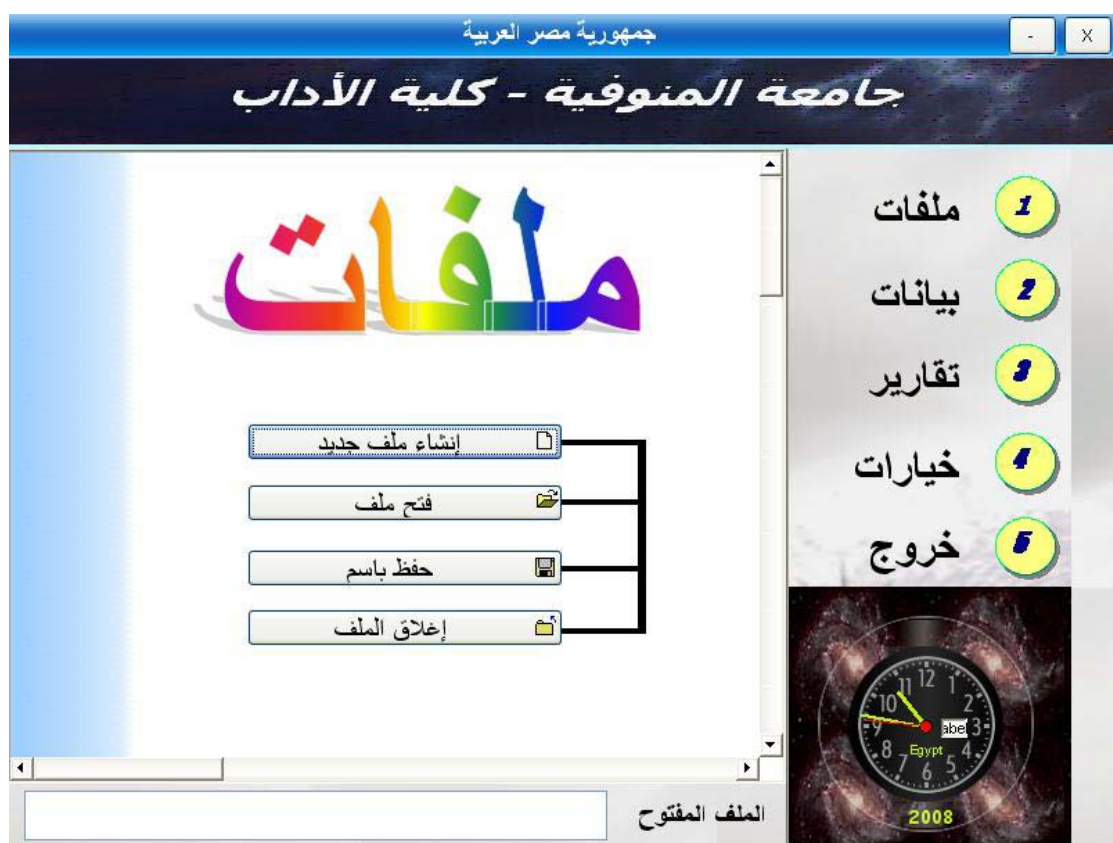

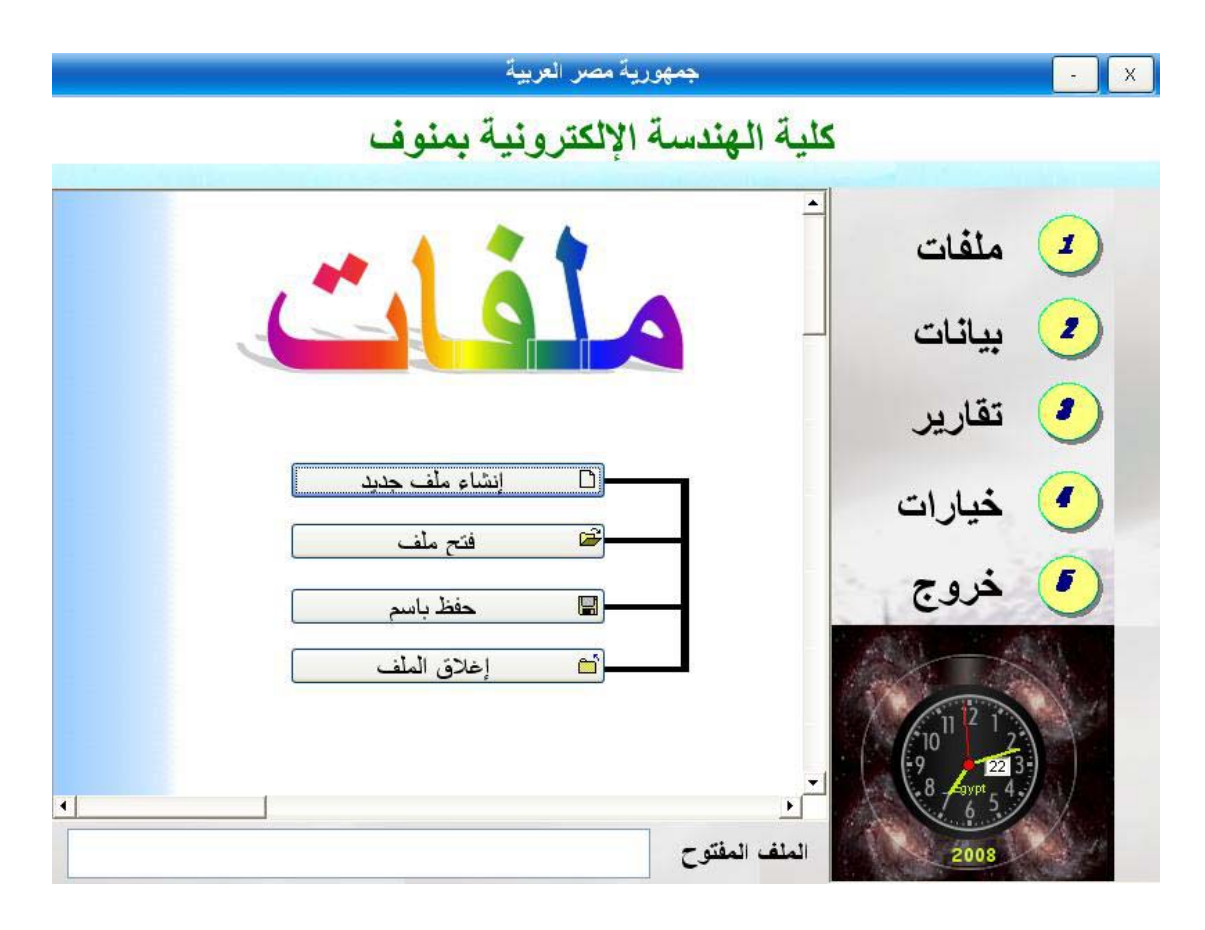

ولانه من البرامج التي قمت بعملها مستخدما فيجوال فوكس بـرو فقـد قـررت طرحـه لمتابعـة سلسـة مـن المشـاريع التـى تسـهل الطريق فى التعرف على لغة البرمجة فيجوال فوكس برو.

وادعـو االله سـبحانه وتعـالى ان يكـون هـذا العمـل خالصـا لوجهـه الكريم وان يكون مبارآا نافعا لكل من يرجوا الفائدة من خلاله.

واالله الموفق.

# **بناء التطبيق من الشفيرة المصدرية -:**

يتم فتح ملف المشروع الخاص بالتطبيق او البرنامج

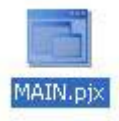

نظرا لان مجلد المشروع تم نقله من مكان (مسار معين على جهازى) الى مكان اخر (مسار معين على جهازك عزيزى القارىء) فانه تظهر رسالة تفيد بذلك

والتى تسال عن الرغبة فى وضع المسار الجديد على انه المجلد الاساسى للمشروع وبالتاآيد تكون الاجابة نعم (Yes (حتى يكون آل شىء على مايرام ان شاء االله.

وعند فتح ملف المشروع نقوم ببناء الملف التنفيذى من خلال اختيار Build ثم نختار Executable 32Win ثم نختار Ok ونحدد اسما للملف التنفيذى الخاص بنا حتى تتم عملية البناء للتطبيق على خير ومن ثم تسمية الملف التنفيذى بالاسم الذي تم تحديده على بركة الله.

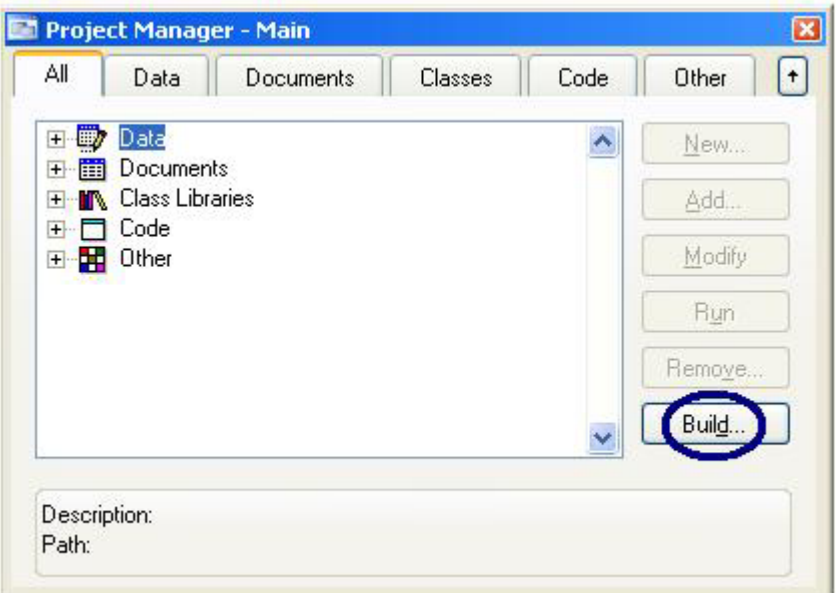

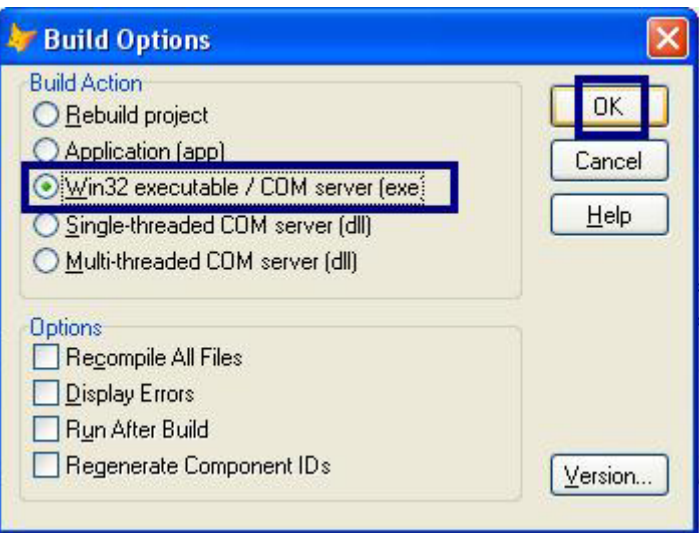

### **دليل إستخدام برنامج الكنترول**

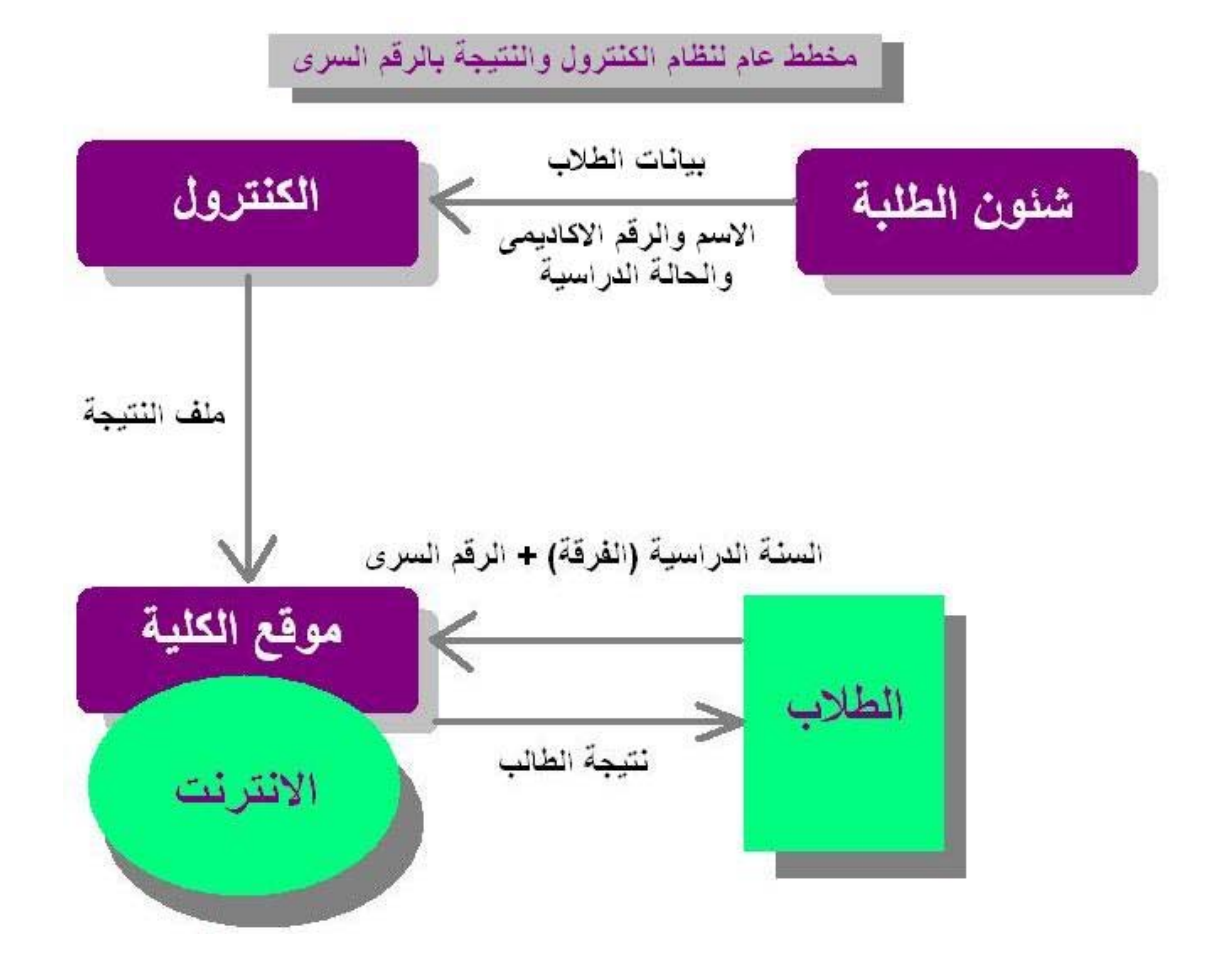

- يحصل الاساتذة فى الكنترول على ملف بيانـات الطـلاب (ملف قاعدة بيانـات Access) من الموظفين في شئون الطلبة وقد صمم نظام الكنترول لكي يقوم بشكل تلقائى باستيراد بيانات الطلاب (الاسم و الرقم الاكاديمى وحالـة الطالب) من هذا الملف.
- من خلال نظام الكنترول يتم توليد الارقام السرية للطلاب بشكل تلقائى ويقوم الاساتذة برصد درجات الطلاب ومن ثم يقوم النظام بتطبيق قواعد الرافة وتجهيز النتيجة للنشر من خلال الطباعة او من خلال الانترنت
- لنشر النتيجـة علـي الانترنت من خـلال موقـع الكليـة يقـوم نظـام الكنتـرول باستخراج ملفات النتيجة للنشر ويتم اعطاء هذه الملفات الٰـى المسئول عن موقع الكليـة حيث تم تجهيز موقـع الكليـة لكـى يسنقبل ملفـات النتيجـة بشكل تلقائي ومباشر ً في اى وقت وحينها يمكن للطلاب معرفة النتيجة بعد ادخال الر قم السرى (رقم خاص لكل طالب).

## **دليل إستعمال نظام الكنترول والنتيجة بالرقم السرى**

يشتمل النظام على العديد من الإمكانيات والملامح وهذا الدليل يشتمل علـى الحد المعرفى الادنى اللازم لإنجاز جميع المهام الأساسية فى نظام الكنترول.

المحتويات -:

- عملية إعداد النظام Setup والتشغيل Run • تجهيز المجلدات Folders وإنشاء ملف File للفرقة • إستيراد أسماء الطلاب من شئون الطلبة • **طباعة الأرقام السریة للطلاب** • البيانات الاساسية ن رئيس الجامعة والعميد ووكيل الكلية لشئون التعليم والطلاب ورئيس الكنترول والأعضاء فى الكنترول o نسب التقديرات o قواعد الرافة • المواد الدراسية o تعريف مواد السنة الدراسية o تقسيم درجات المواد (إختيارى) o ادخال درجات الطلاب فى المواد الدراسية • مواد التخلف o تعريف مواد التخلف o اسناد مواد التخلف إلى الطلبة o إدخال درجات مواد التخلف • طباعة النتيجة (الفصل الدراسي الاول - الفصل الدراسي الثـاني – الحـالات الحرجة – احصائيات النتيجة – منحنيات النتيجة)
	- **اعلان النتيجة على الانترنت**

## عملية إعداد النظام Setup والتشغيل Run

يتم ذلك من خلال تشغيل برنامج الإعداد exe.Setup والذى سوف يقوم بكل مايلزم من نسخ جميع الملفات المطلوب فى اماكنها الصحيحة حتى يمكن تشغيل النظام بشكل مباشر.

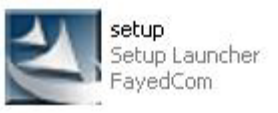

ايقونة برنامج الاعداد

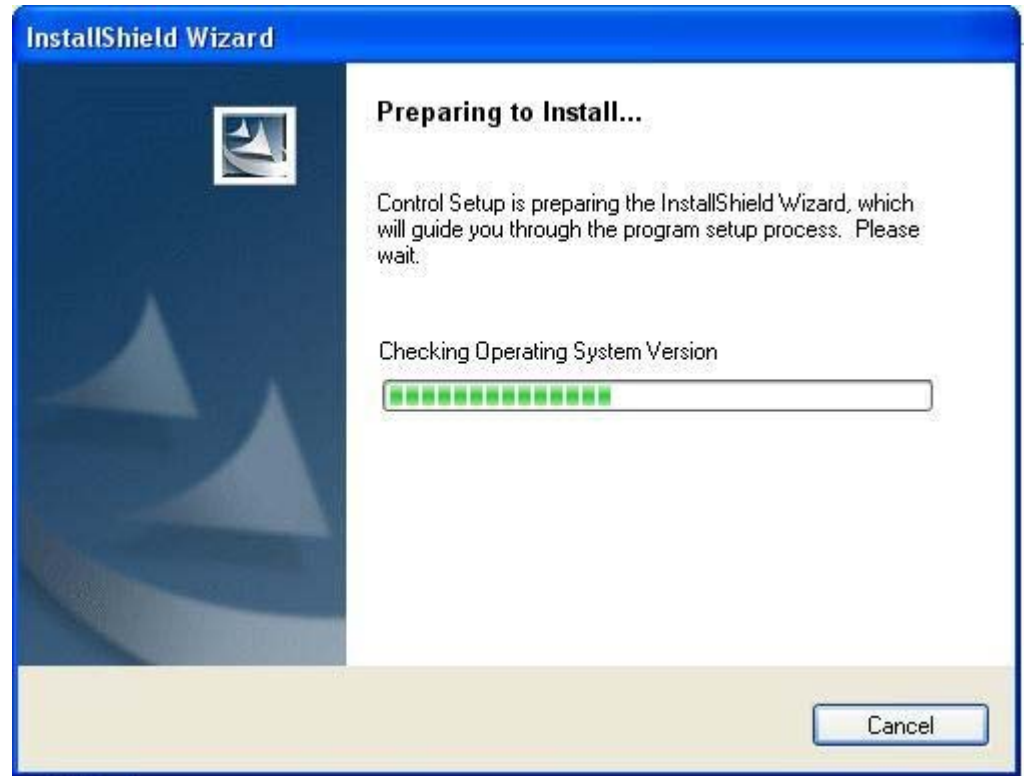

### فحص اصدارة نظام التشغيل

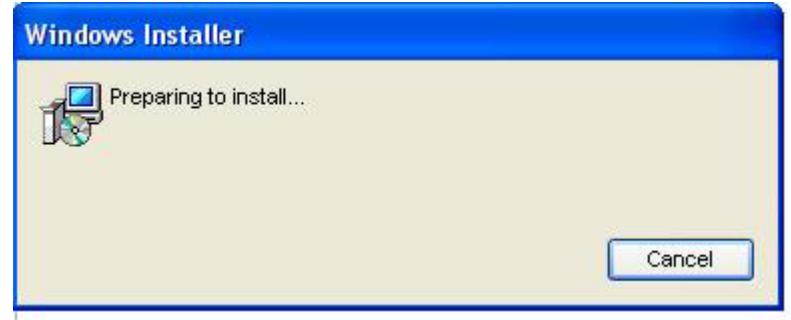

التجهيز للتحميل

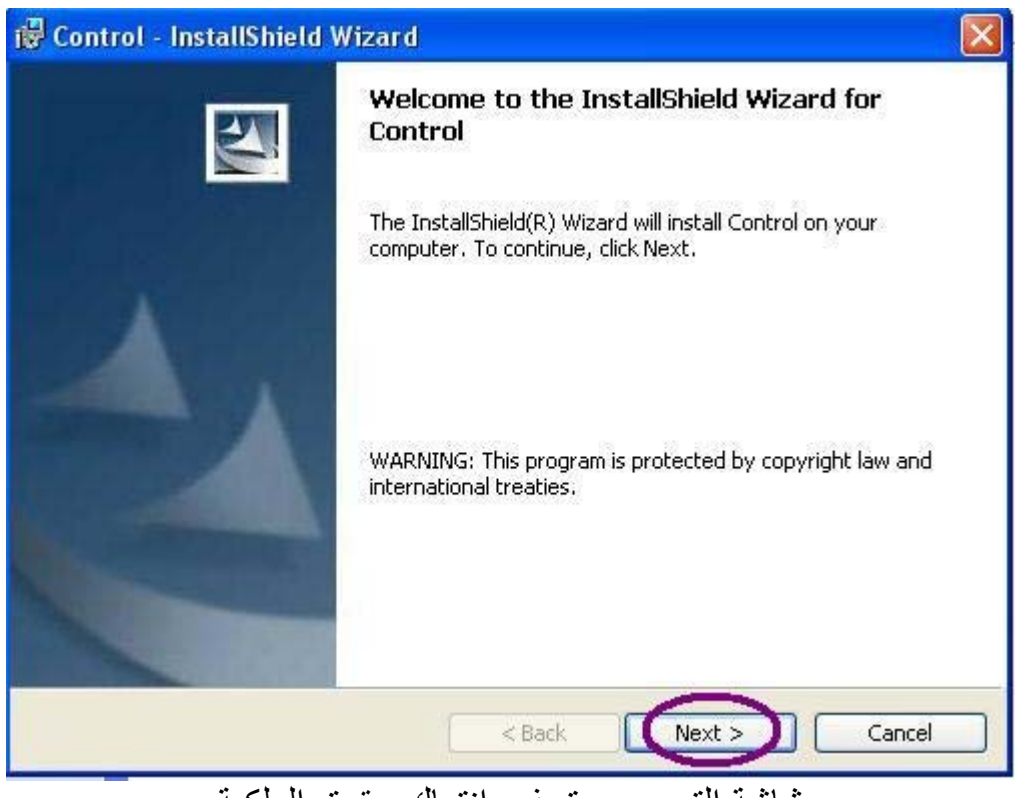

# شاشة الترحيب وتحذير انتهاك حقوق الملكية

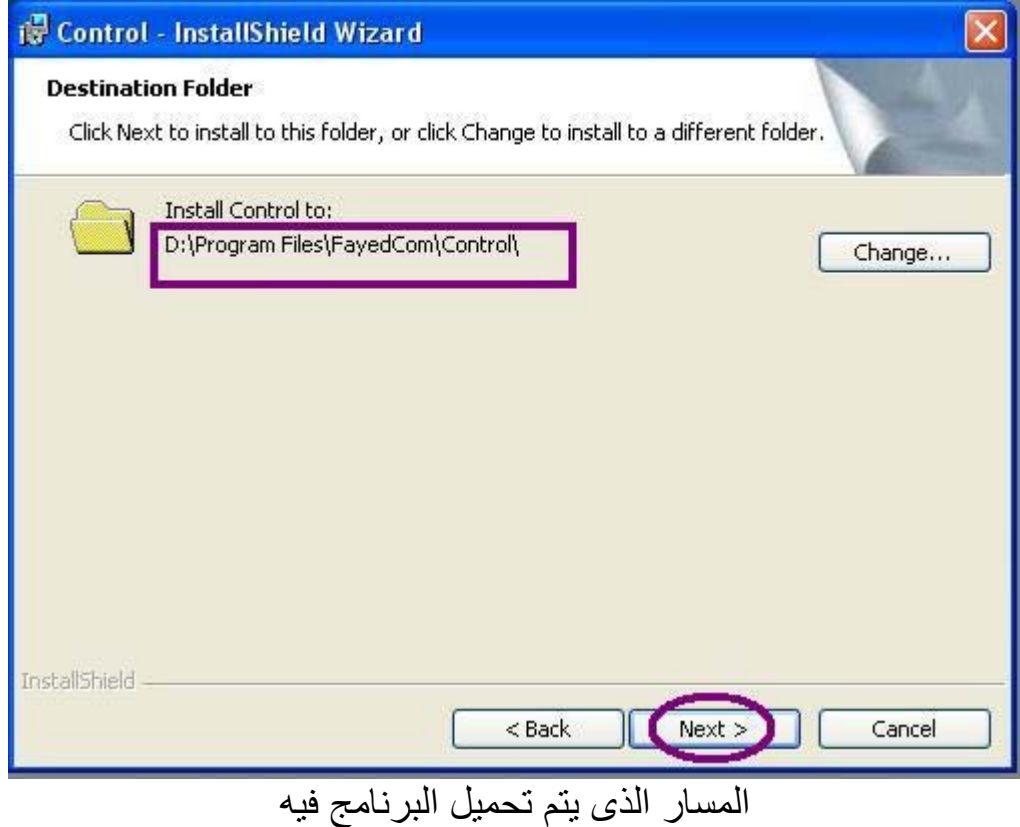

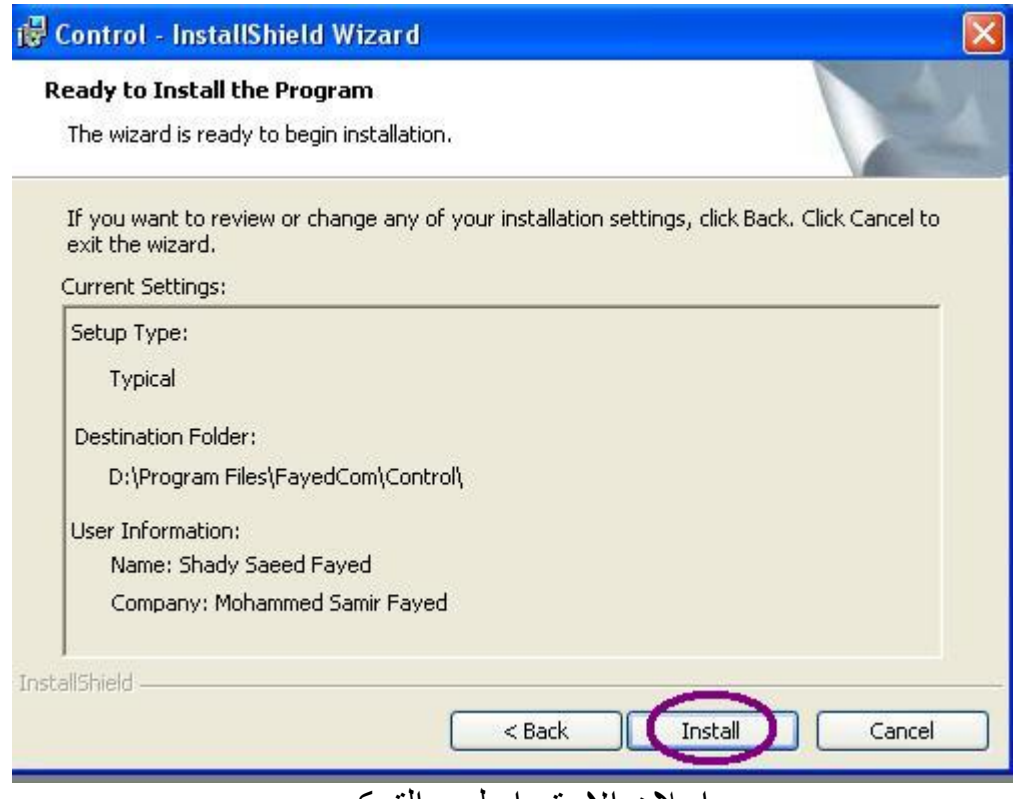

اعلان الاستعداد لبدء الترآيب

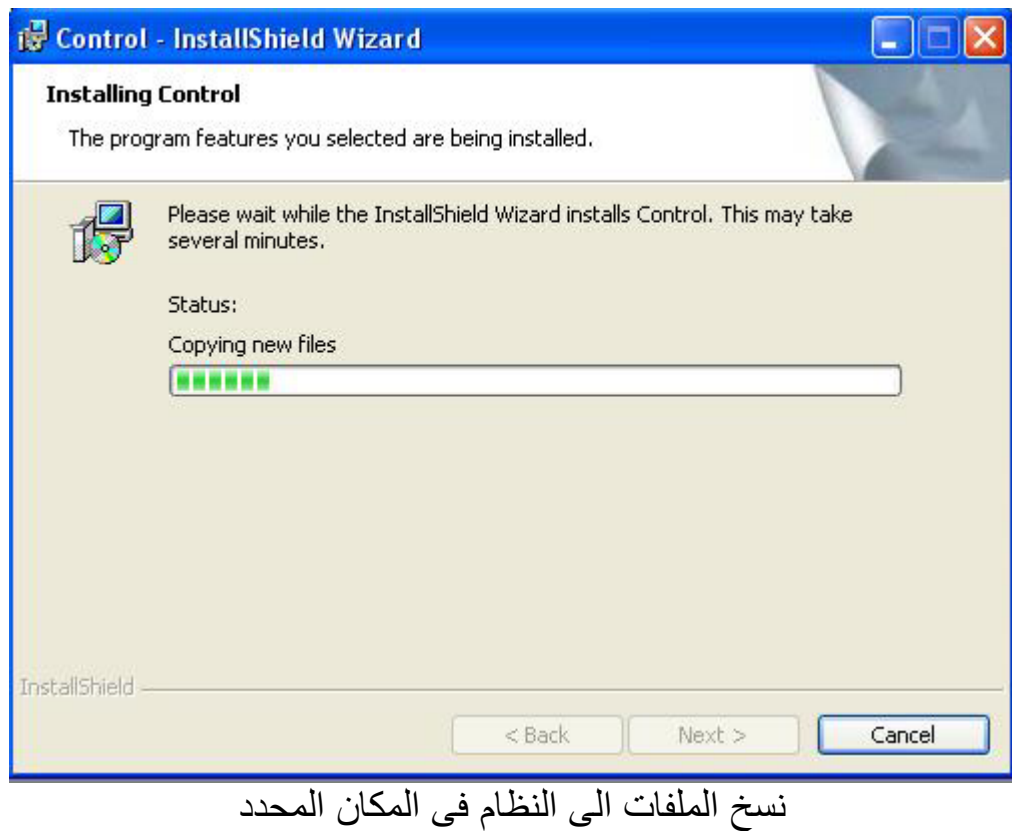

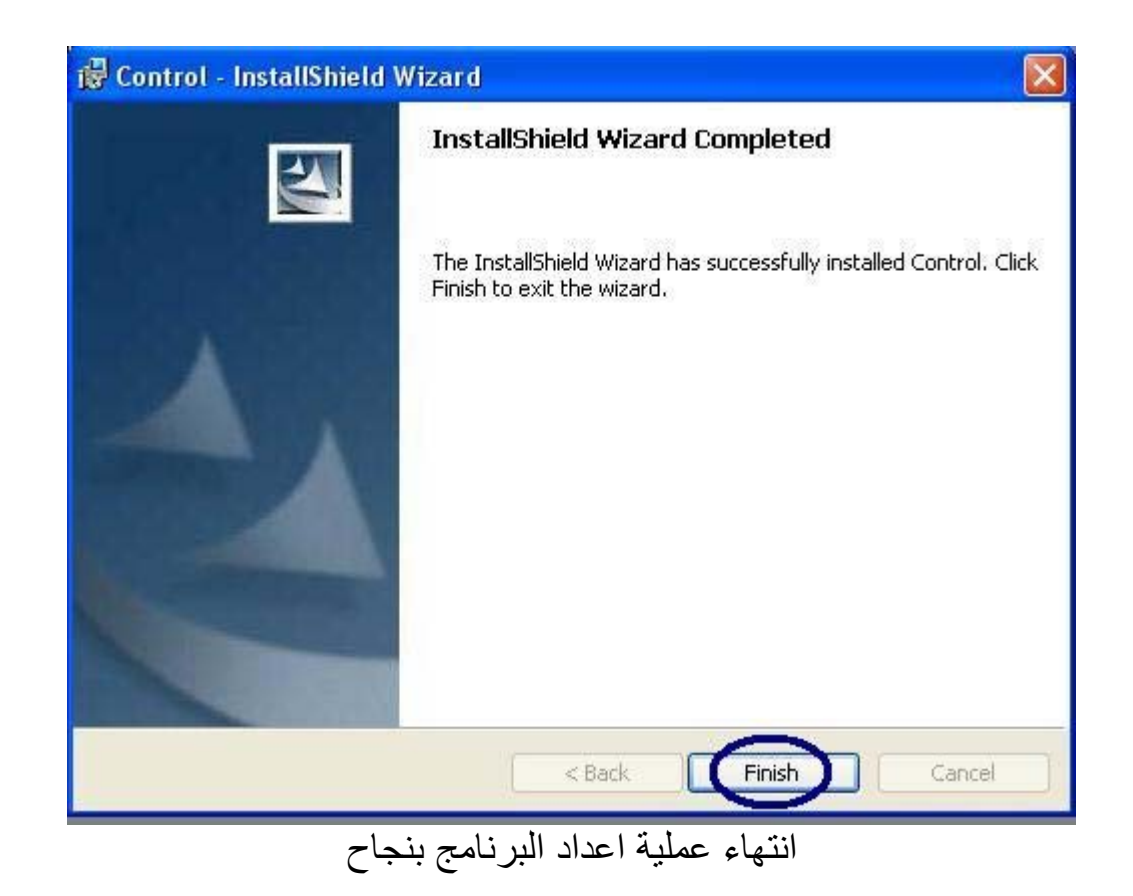

والان بعد ان انتهت عملية اعداد النظام بنجاح يمكن تشغيله من المجموعة البرمجية الخاصه به - من قائمة Start نختار Programs ثم FayedCom ثم Control ثم Control

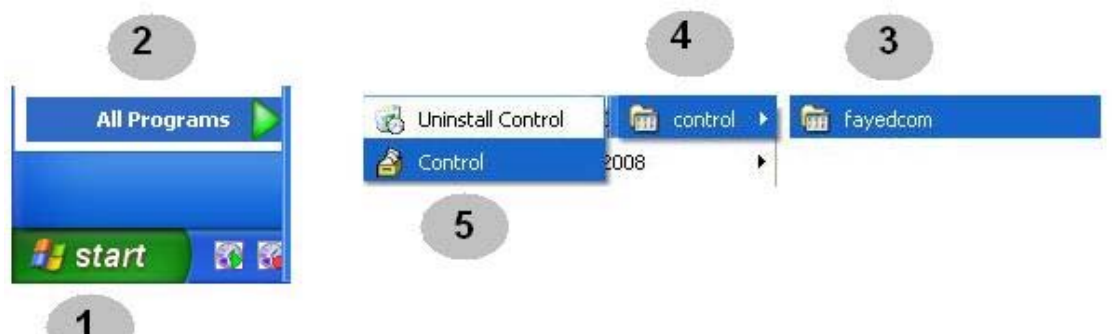

وللتسهيل يمكن نقل الاختصـار Control الخـاص بتشـغيل البرنـامج الـي سـطح المكتب Desktop وذلك بالضغط على الزر الأيسر للفارة والإستمرار فى الضغط ثم سحب الاختصار الى سطح المكتب ثم رفع اليد من على الزر الايسر للفارة.

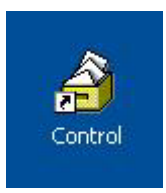

وعند تشغيل البرنامج يظهر الشعار الخاص به اولا

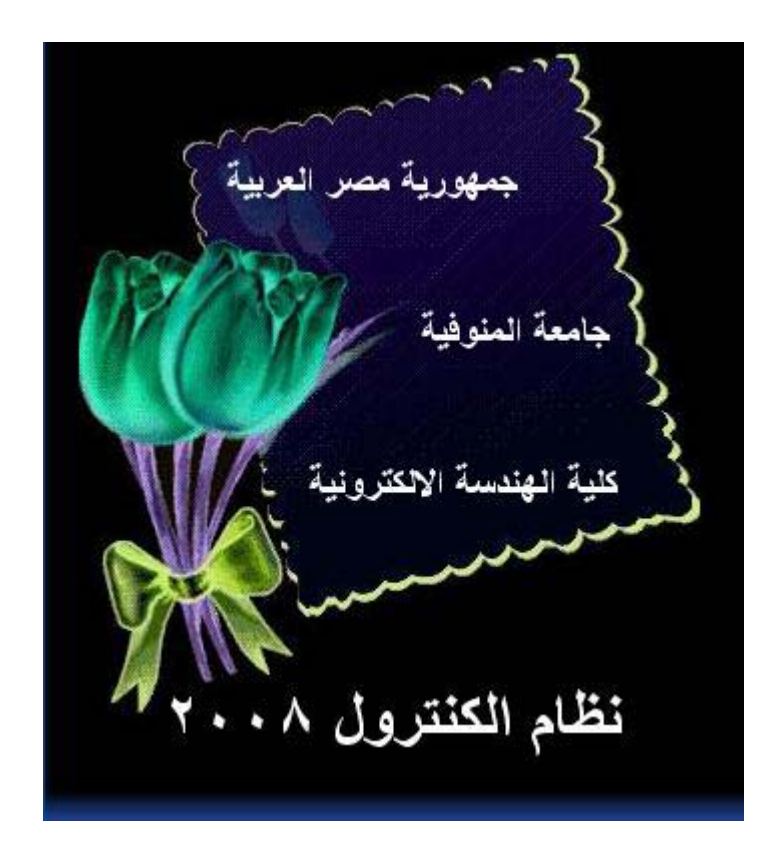

ثم بعد ذلك تظهر القائمة الرئيسية للنظام

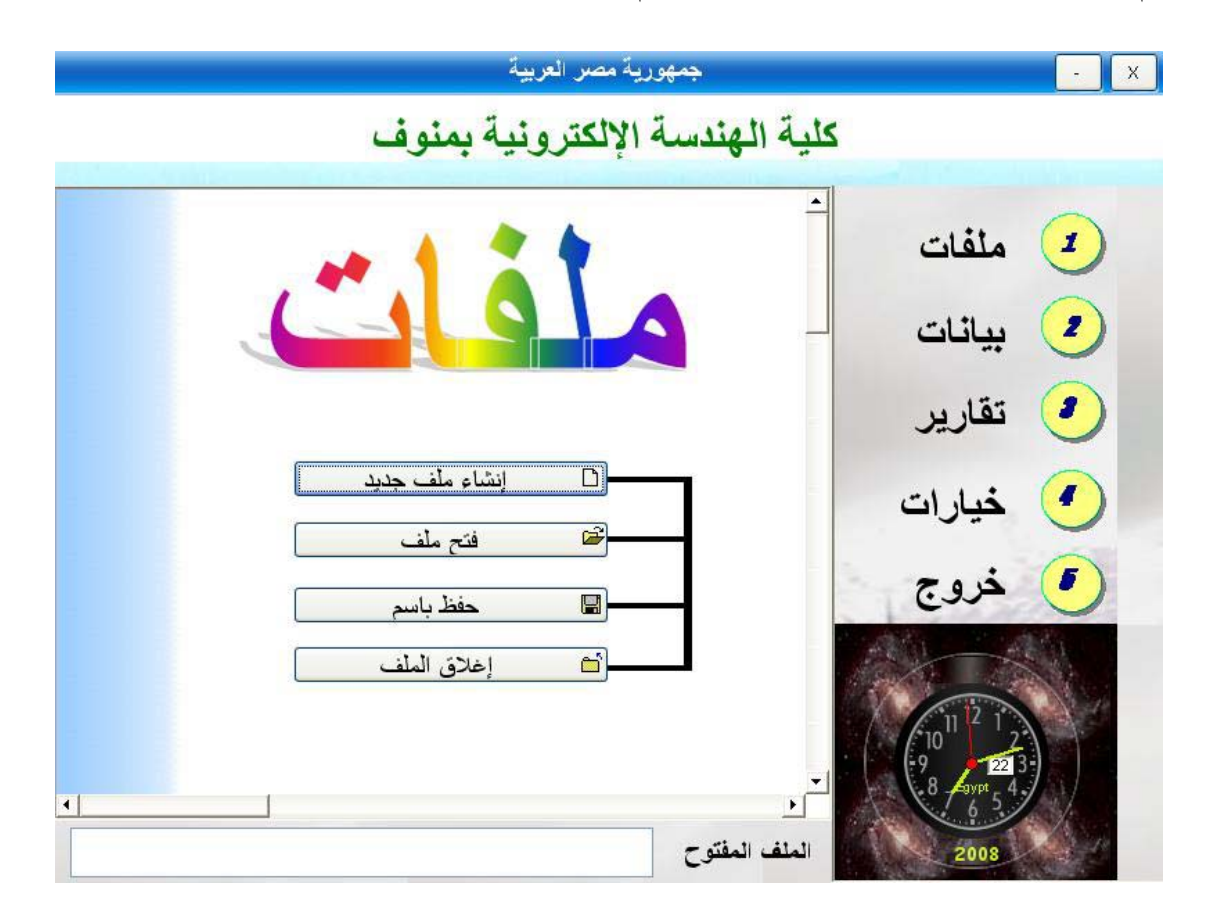

### **تجهيز المجلدات Folders وإنشاء ملف File للفرقة**

فى البداية نقوم بانشاء مجلد Folder للفرقة الدراسية وليكن مثلا (الفرقة الثانية)

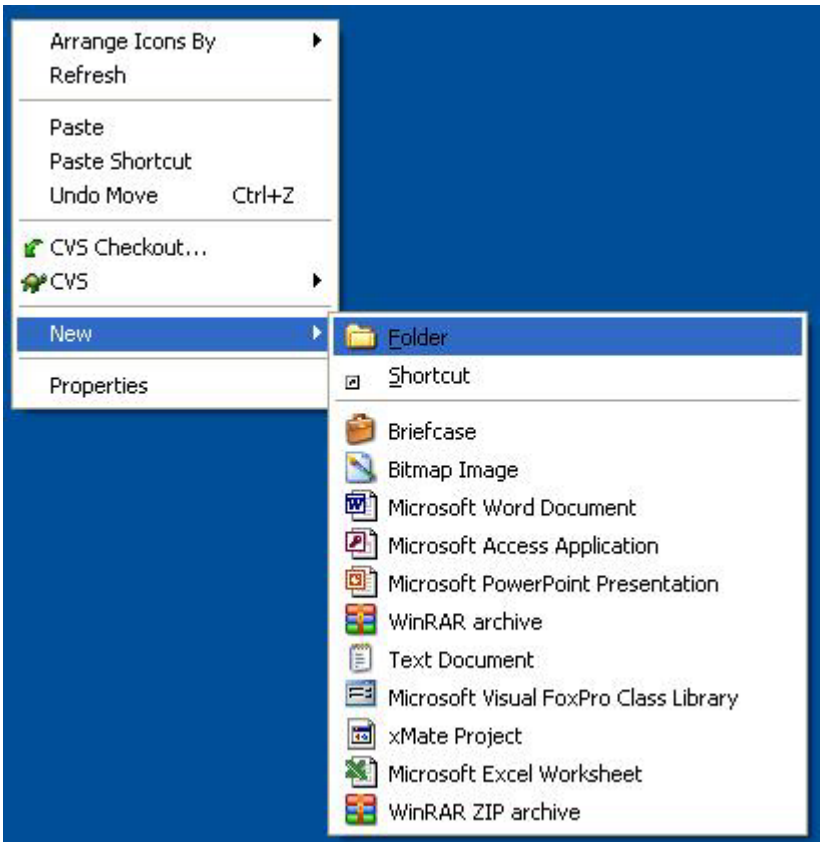

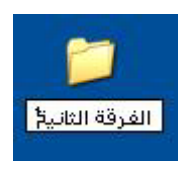

وللتنظيم نقوم بانشاء ثلاثة مجلدات فرعية داخل هذا المجلد Folder • المجلد الاول ( **الكنترول ورصد الدرجات**) o لكى يحتوى على ملف النتيجة الذى يشتمل على الدرجات التى يتم إدخالها وكل مايتعلق بالنتيجة داخل نظام الكنترول. • المجلد الثانى ( **أسماء الطلاب من شئون الطلبة**) o لكى يحتوى على الملف القادم من شئون الطلبة ويشتمل بيانات الطلاب واهمها الاسم والرقم الاآاديمى وحالة الطالب. • المجلد الثالث (**النتيجة للنشر على الإنترنت**) o لكى يحتوى على ملفات النتيجة الخاصة بالنشر على الانترنت من خلال موقع الكلية المجهز لاستقبال هذه الملفات.

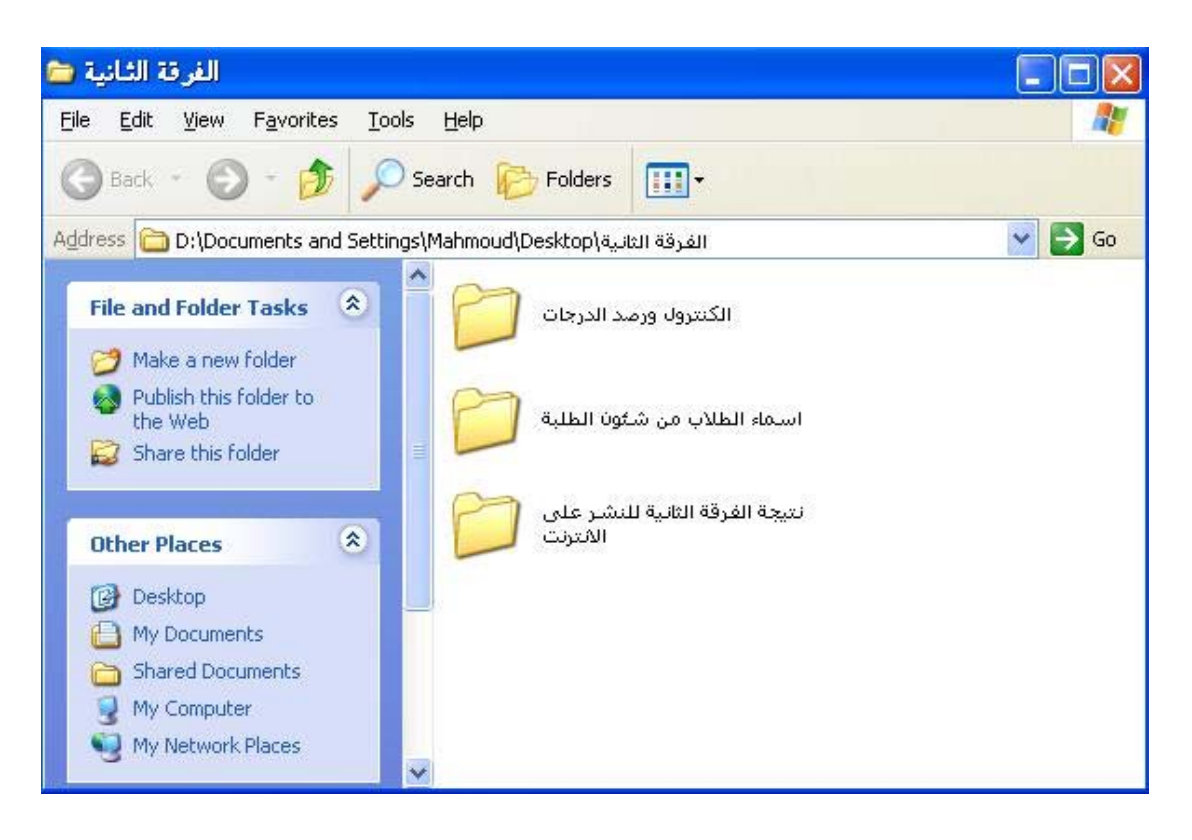

والان لانشاء ملف النتيجة الذى يشتمل على الدرجات التى يتم إدخالها وآل مايتعلق بالنتيجة داخل نظام الكنترول من صفحة (ملفات) يتم اختيار (إنشاء ملف جديد)

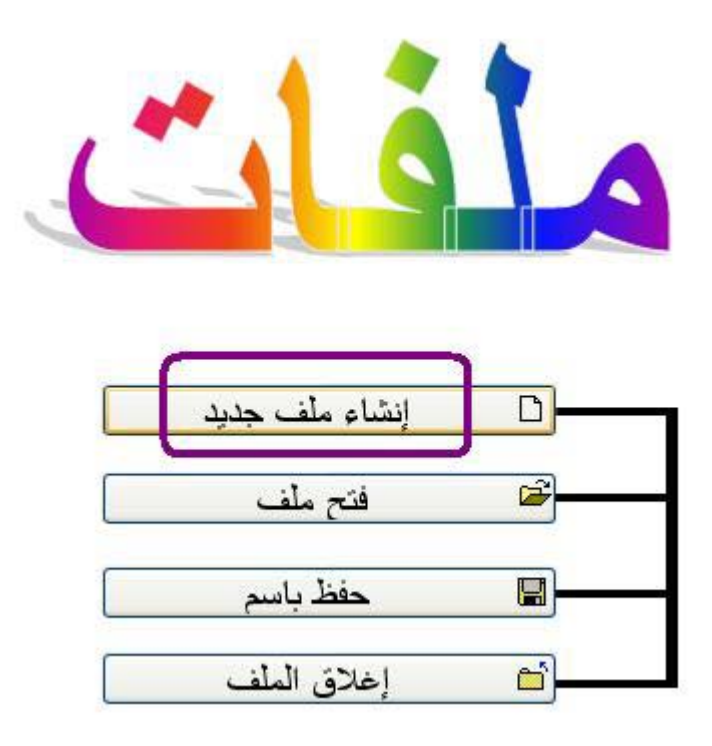

وعند تحديد المجلد الذى يحتوى على ملف النتيجة – نختار سطح المكتب Desktop ثم مجلد (الفرقة الثانية) ثم مجلد (الكنترول ورصد الدرجات)

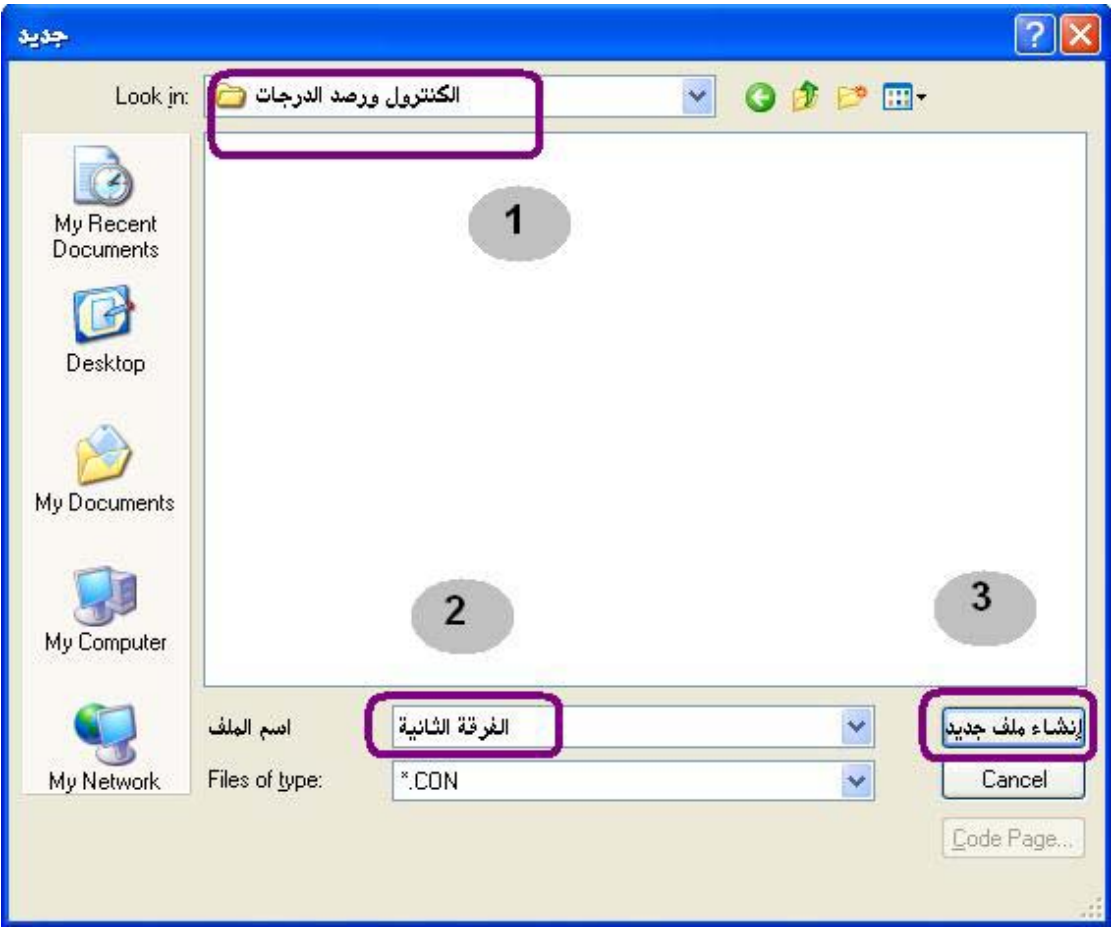

ثم يتم بعد ذلك كتاب اسم الملف الخاص بالنتيجة وليكن (الفرقة الثانية) ثم يتم الضغط على زر (إنشاء ملف جديد) .

وبهذا تنتهى عملية انشاء الملف الخاص بالفرقة ويتم الاشارة الى اسم الملف فى القائمة الرئيسية للنظام.

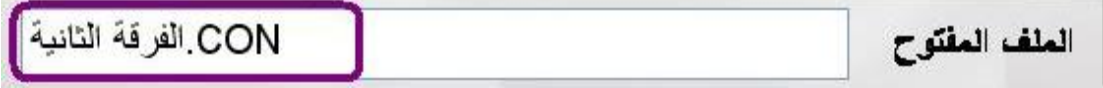

وعند انشاء ملف النتيجة الذى يحمل الامتداد CON يتم انشاء ملف اخر بنفس الإسم ويحمل الامتداد FPT وآلا الملفين مطلوبين ويتم استخدامهما من اجل تسجيل المعلومات وحفظها**.**

### إستيراد أسماء الطلاب من شئون الطلبة

يتم استقبال ملف من شئون الطلاب يشتمل على بيانات الطلاب ويتم وضع هذا الملف فى المكان المحدد وليكن مجلد (اسماء الطلاب من شئون الطلبة) الموجود داخل مجلد (الفرقة الثانية).

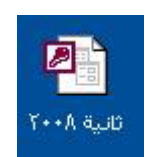

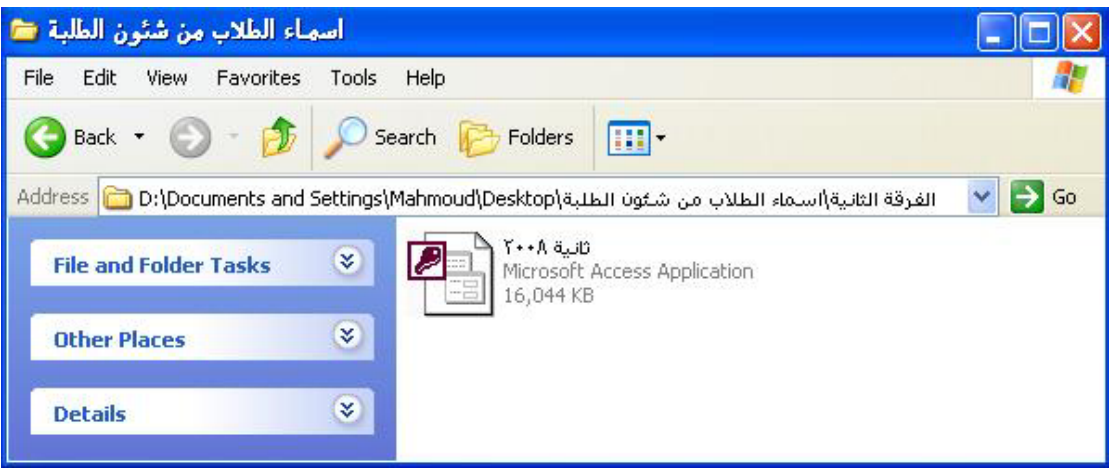

والان لاجراء عملية استيراد اسماء الطلاب من صفحة (بيانات) يتم اختيار (إستيراد من شئون الطلبة).

فتظهر لنـا نافذة تشير ان كل مـاهو مطلـوب مـن اجل استيراد بيانـات الطـلاب مـن شئون الطلبة هو تحديد الملف الذى يشتمل على بيانات الطلاب وهذا الملف هو ملف قاعدة ببانات اكسس.

فنقوم بالضغط على (إستيراد) فتظهر لنا نافذة لتحديد ملف البيانات فنختار المجلد (اسماء الطلاب من شئون الطلبة) الموجود داخل مجلد (الفرقة الثانية) ثم نختار ملف البيانات الذى يفترض وجوده فى هذه المجلد (نقوم بنقلـه الـى هذا المجلد بمجرد الحصول عليه من شئون الطلبة)

وعند اتمام عملية الاستيراد تظهر رسالة تشير ان العملية تمت بنجاح ثم يتم فرز الاسماء ابجديا وتظهر رسالة تفيد بان عملية الفرز تمت بنجاح.

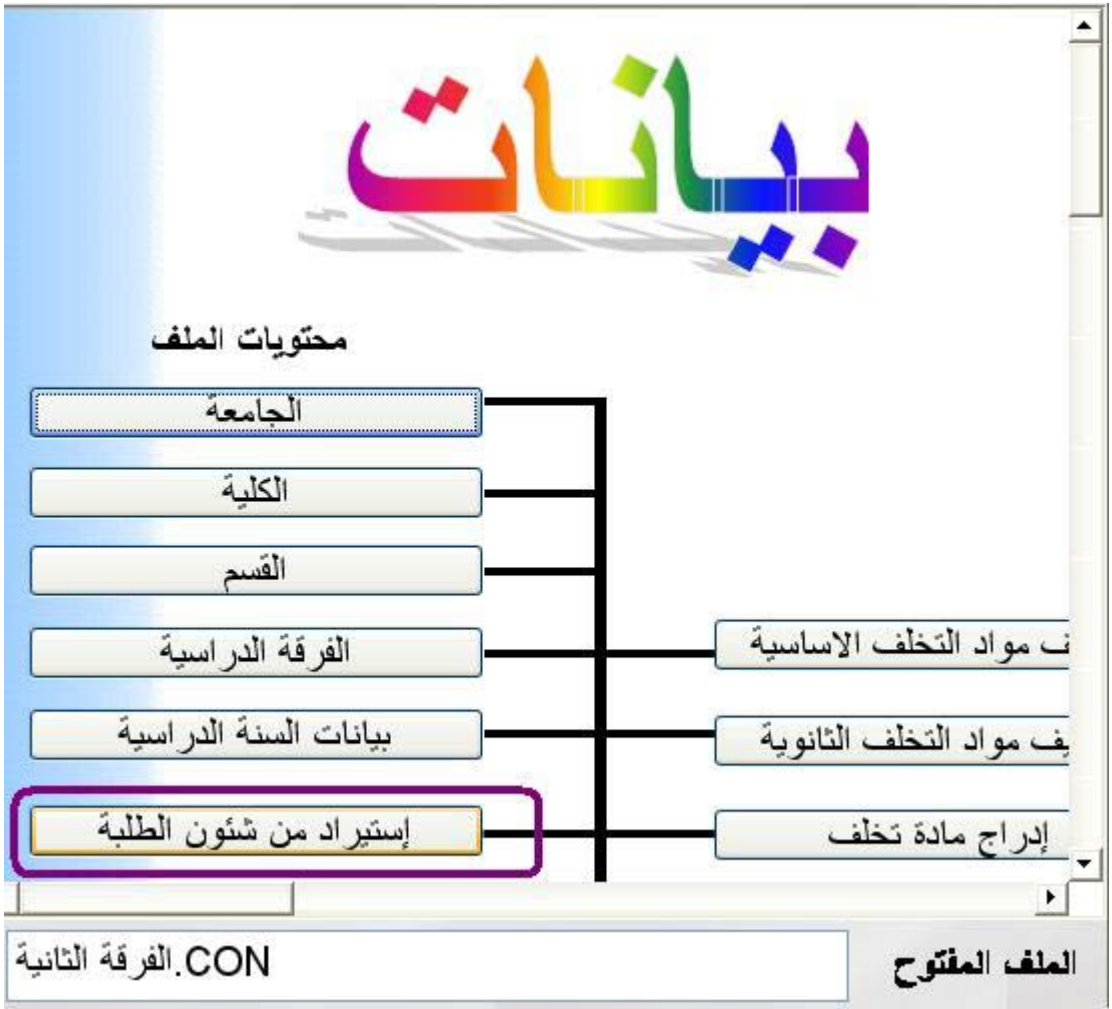

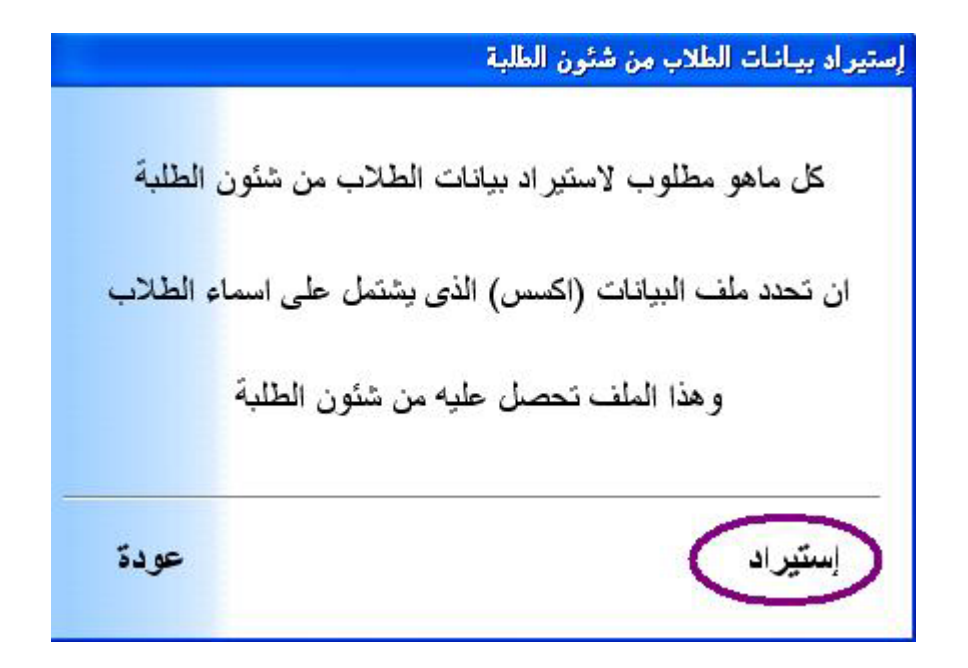

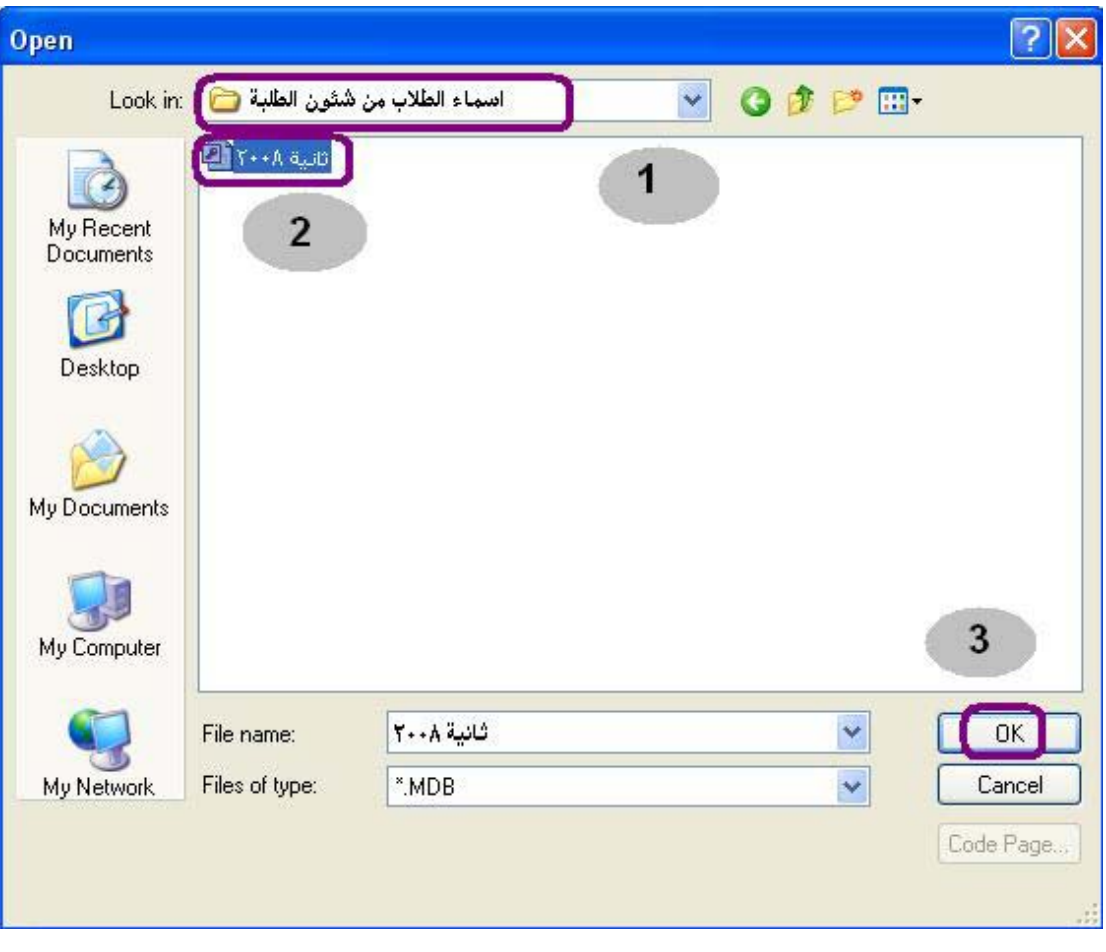

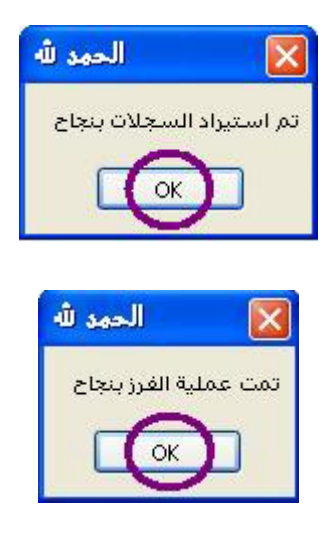

والان بعد استيراد بيانات الطلاب يمكن مشاهدة هذه البيانات من خلال شاشة بيانات الطلاب والتى نصل اليها من صفحة (بيانات) ثم نضغط على (بيانات الطلاب).

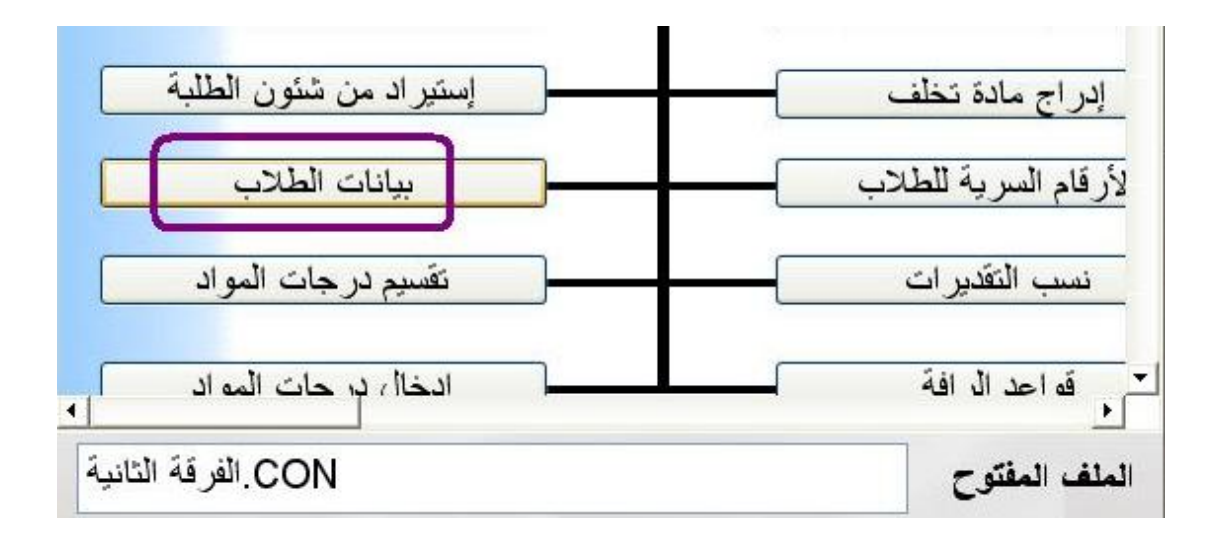

والان اصبح لدينا بيانات الطلاب بعد عملية الاستيراد من شئون الطلبة وفى هذا المثال عدد السجلات (الطلاب) = 975 سجل (طالب).

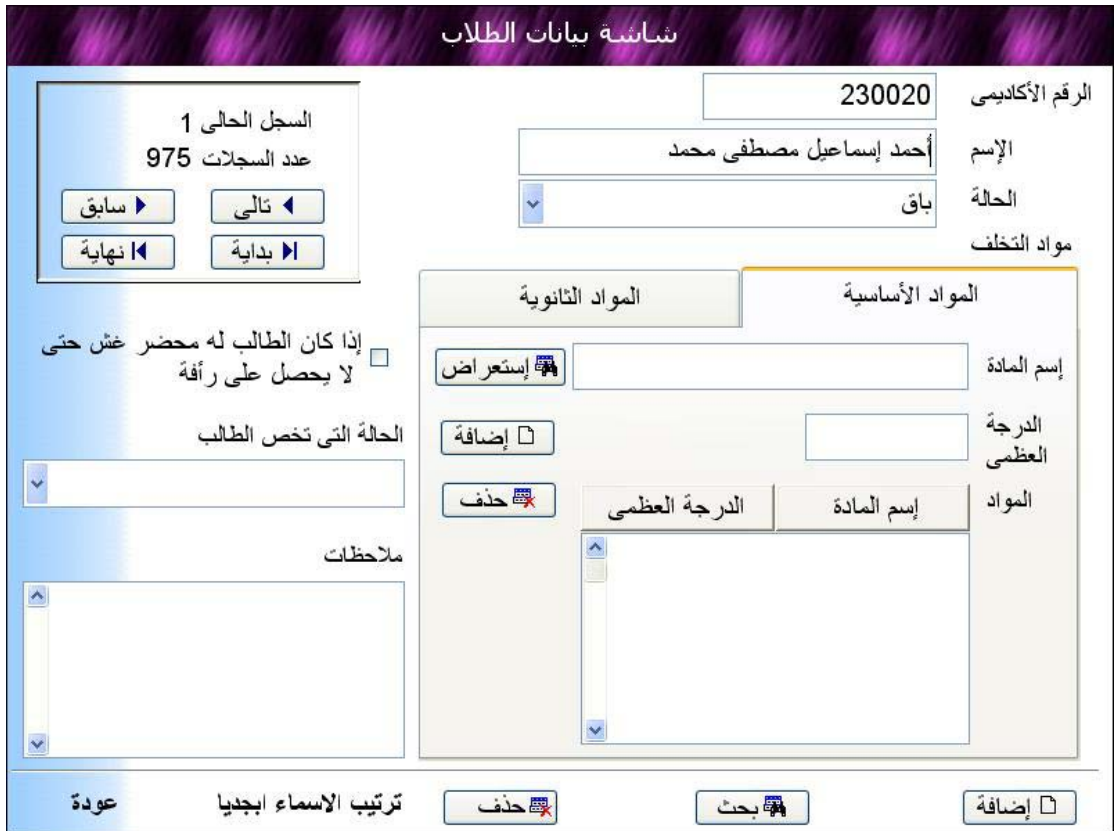

## **طباعة الأرقام السریة للطلاب**

من صفحة (بيانات) يتم اختيار (الارقام السرية للطلاب)

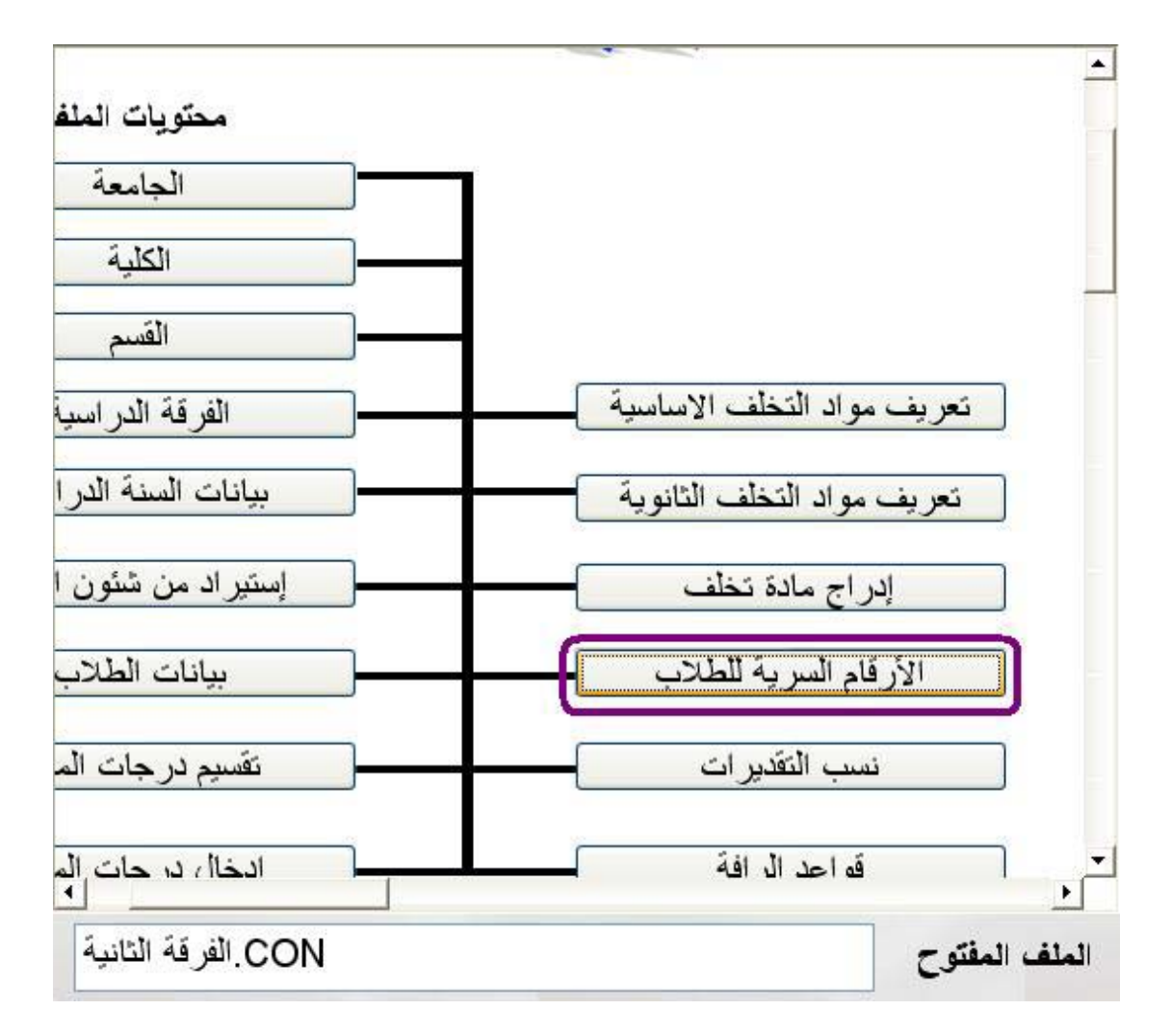

وقبل فتح شاشة الارقام السرية للطلاب

تظهر لنا نافذة تتيح لنا عمل كلمة سر لفتح هذه الشاشة نظرا لحساسيتها وفى الوضع الطبيعى (اى عند تحميل البرنامج) لايكون هناك كلمة سر لهذا يمكن ان نختار (موافق) وسوف ننتقل الى شاشة الارقام السرية مباشرة

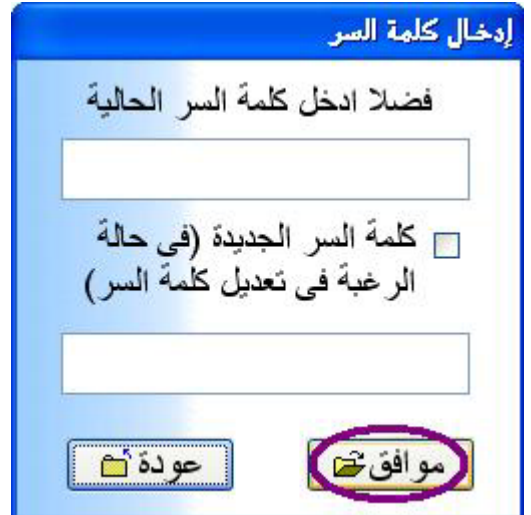

شاشة الارقام السرية كالتالى

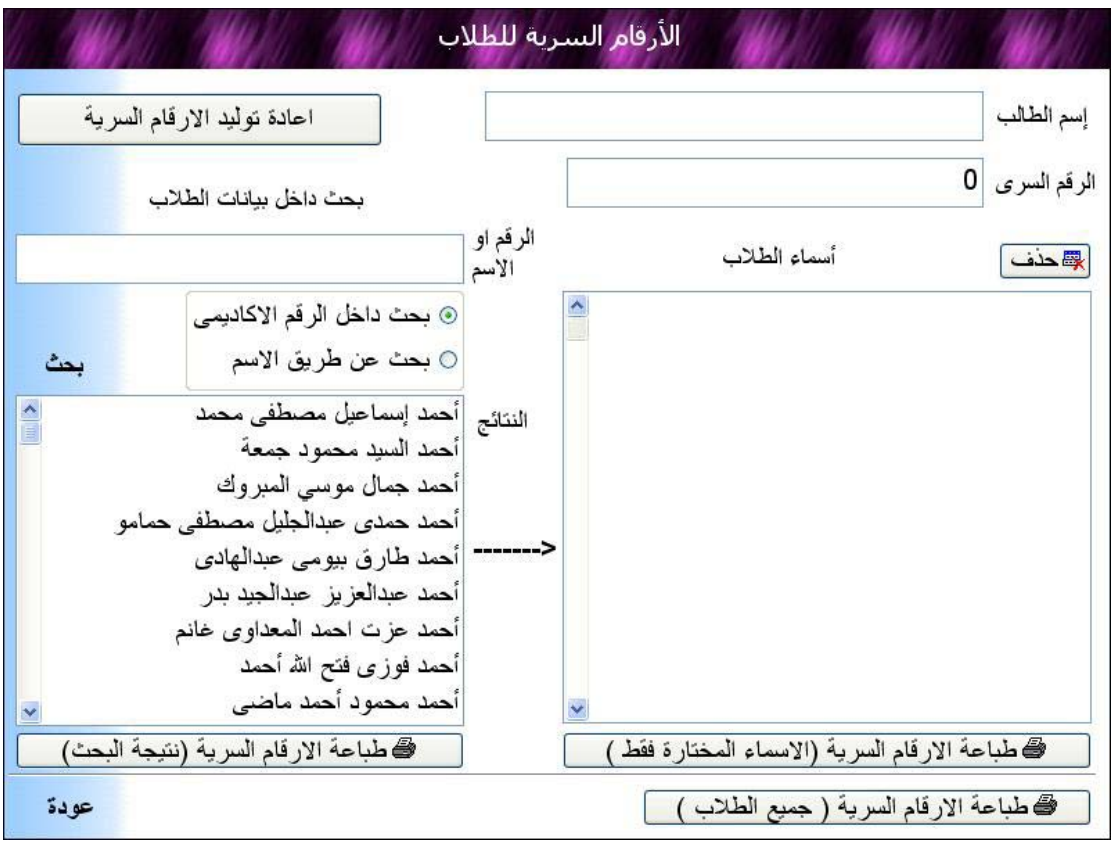

وهى تتيح معرفة الرقم السرى الخاص باى طالب مع امكانية البحث عن طالب معين من خلال جزء من الاسم – او من خلال الرقم الاآاديمى

وتتيح هذه الشاشة طباعة الارقام السرية لجميع الطلاب او لمجموعة من الطلاب يتم اختيارهم .

#### ولطباعة الارقام السرية لجميع الطلاب نختار زر (طباعة الارقام السرية جميع الطلاب) الموجود اسفل يمين شاشة بيانات الطلاب.

<u> كاطباعة الارقام السرية ( جميع الطلاب ) .</u>

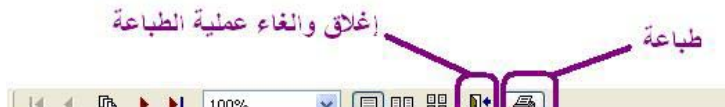

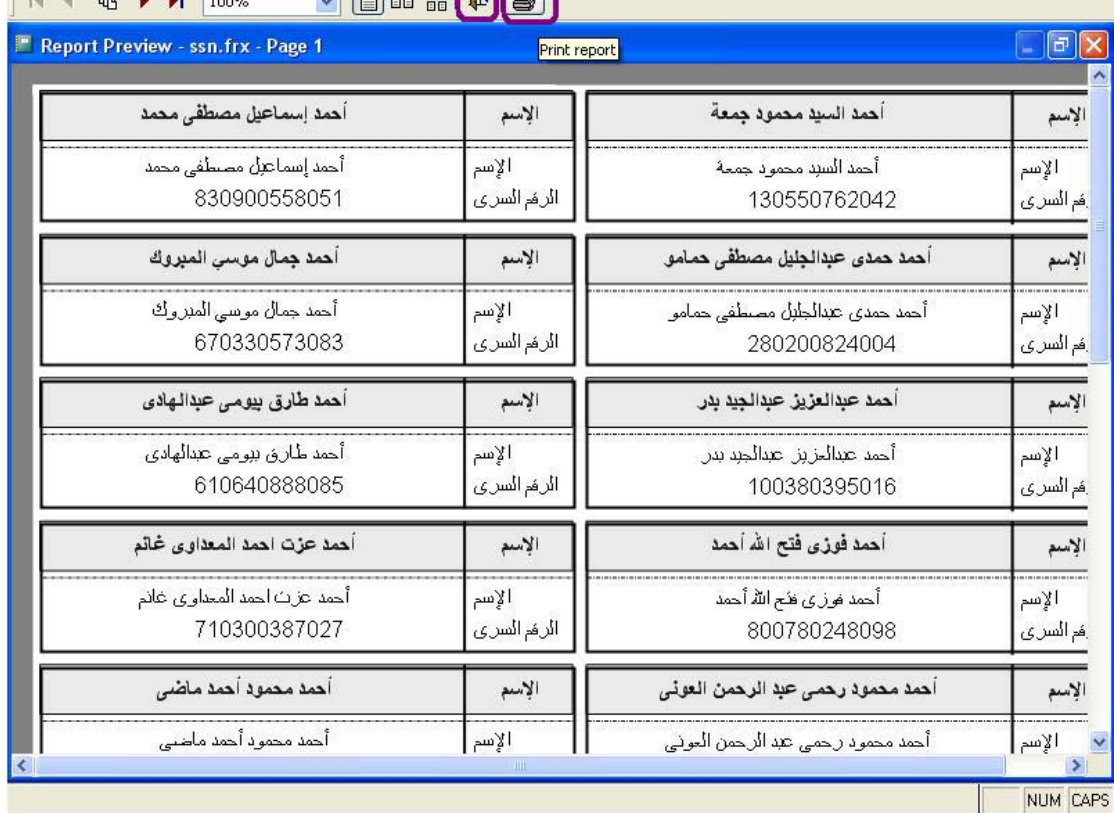

# **البيانات الأساسية**

حيث يتم تسجيل اسم رئيس الجامعة والعميد ووآيل الكلية لشئون التعليم والطلاب ورئيس الكنترول والأعضاء فى الكنترول.

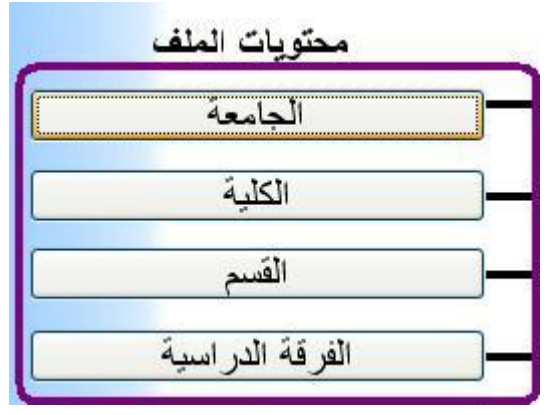

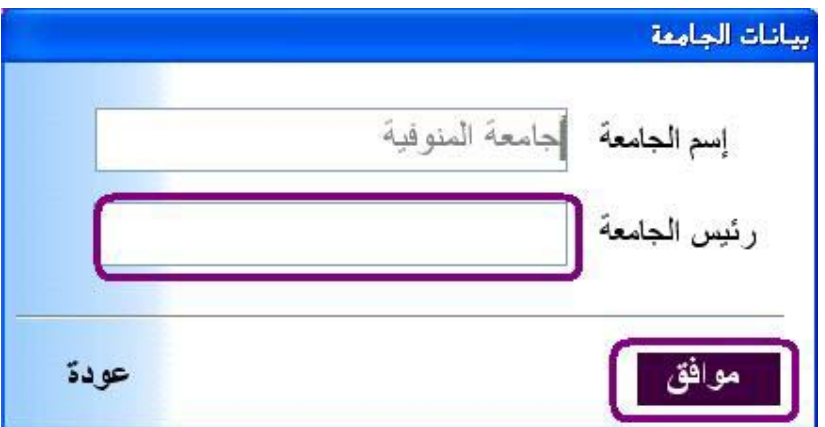

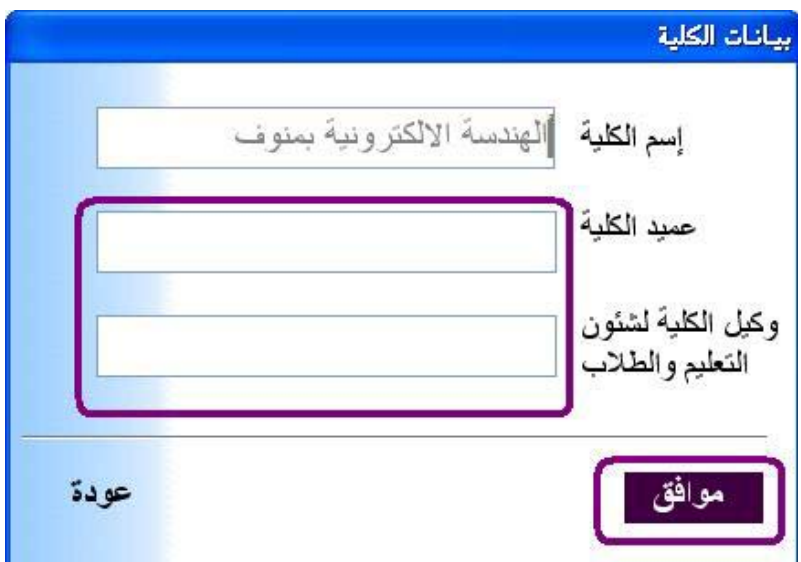

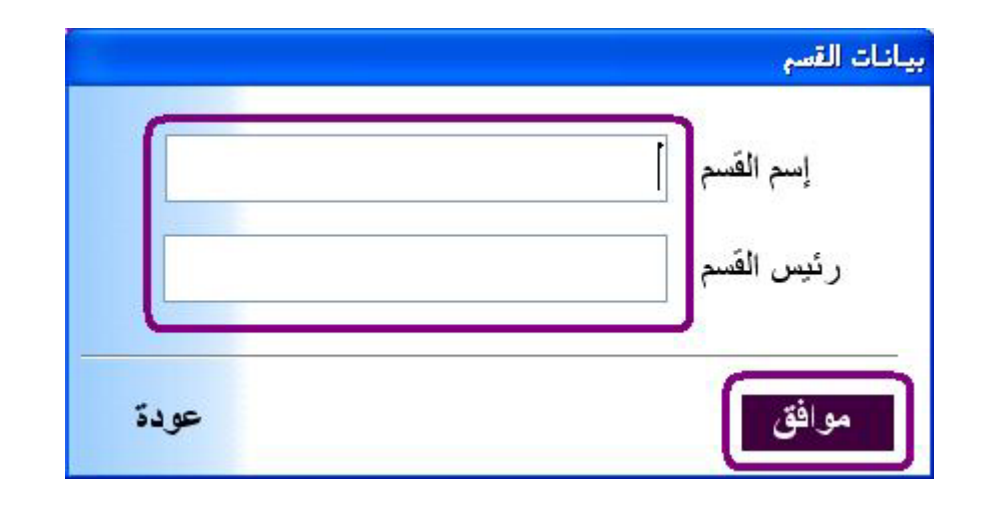

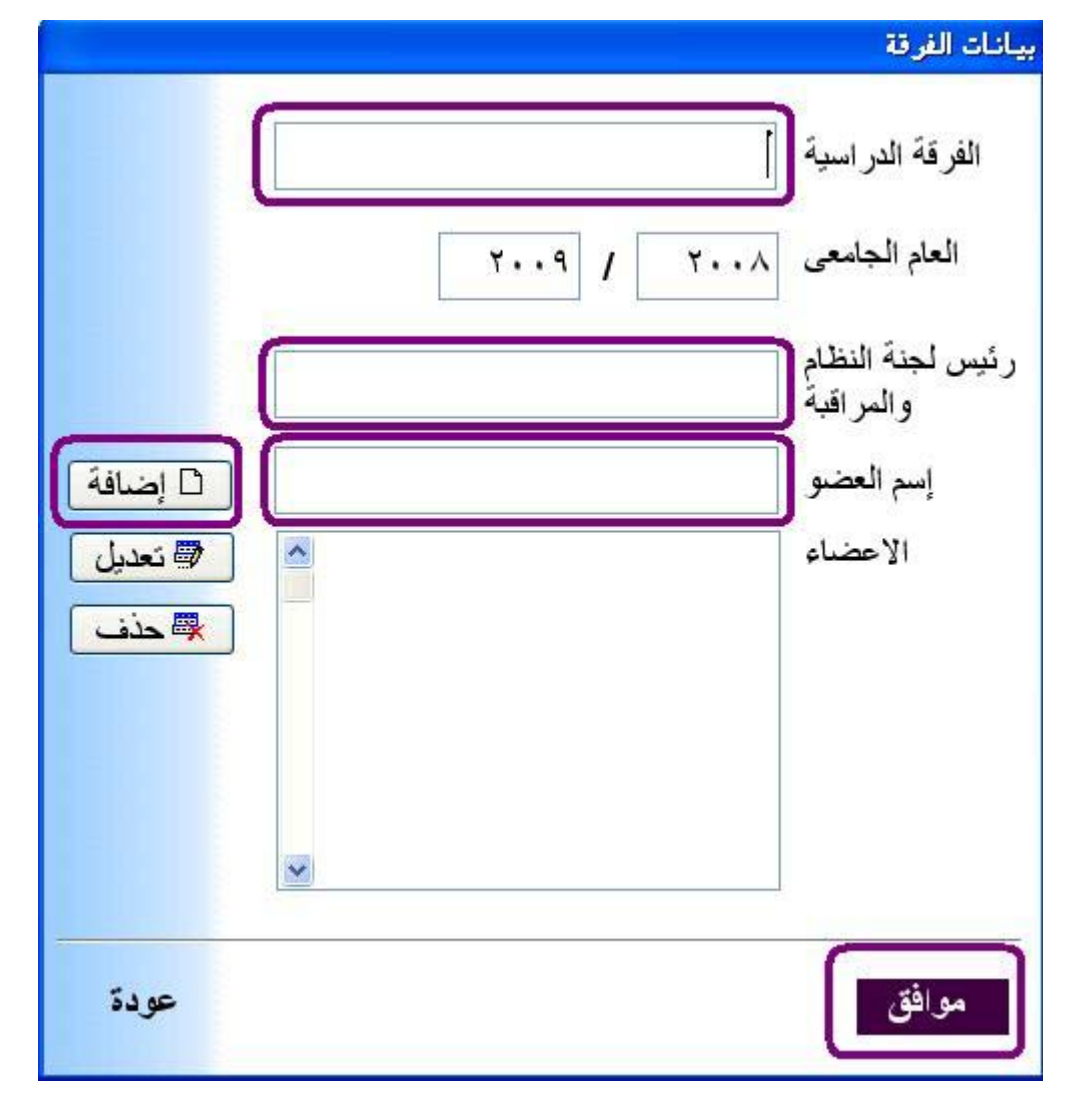

يتم ايضا تحديد نسب التقديرات وقواعد الرافة من صفحة (بيانات) يتم اختيار (نسب التقديرات) من صفحة (بيانات) يتم اختيار (قواعد الرافة)

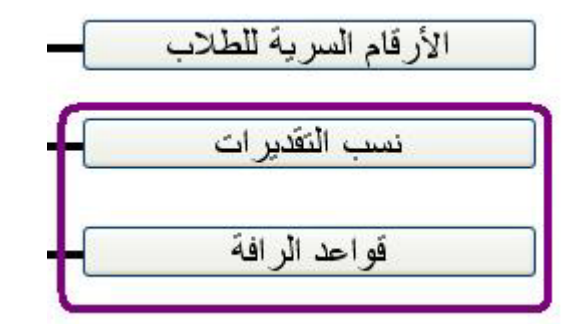

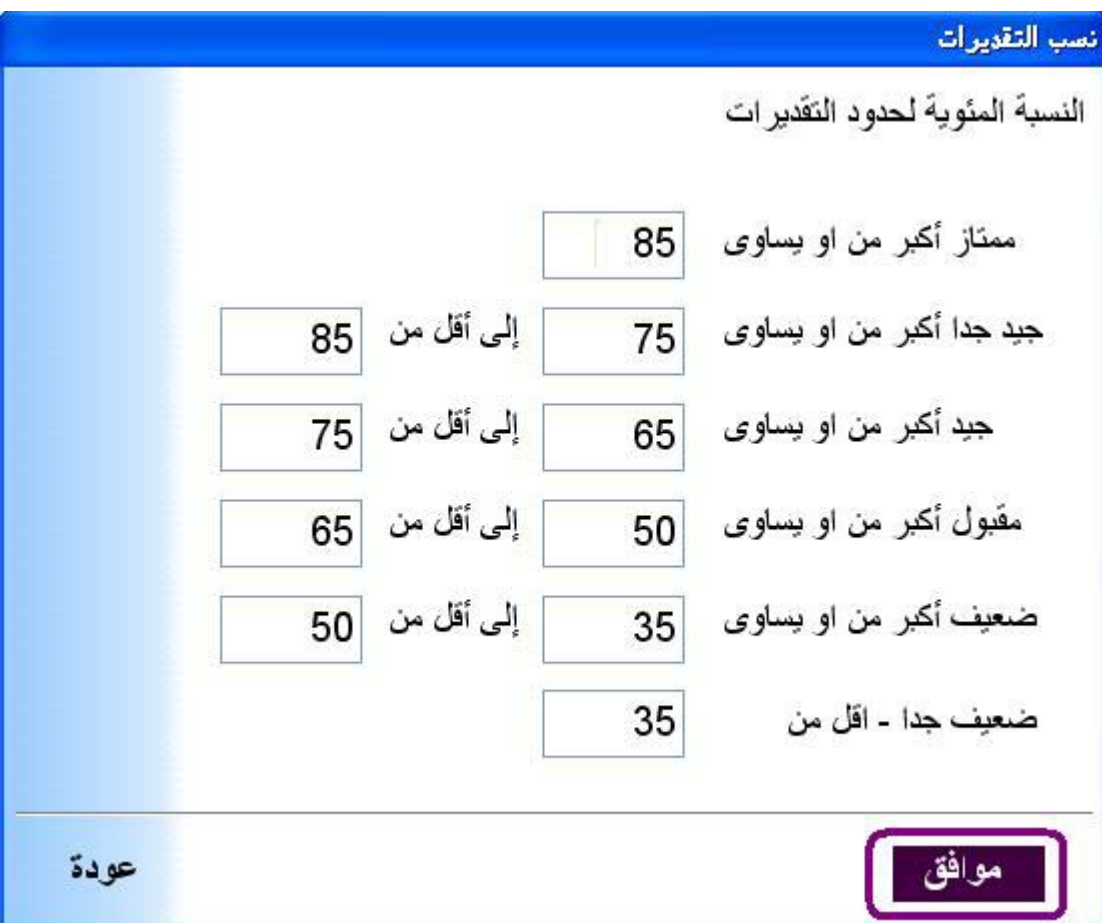

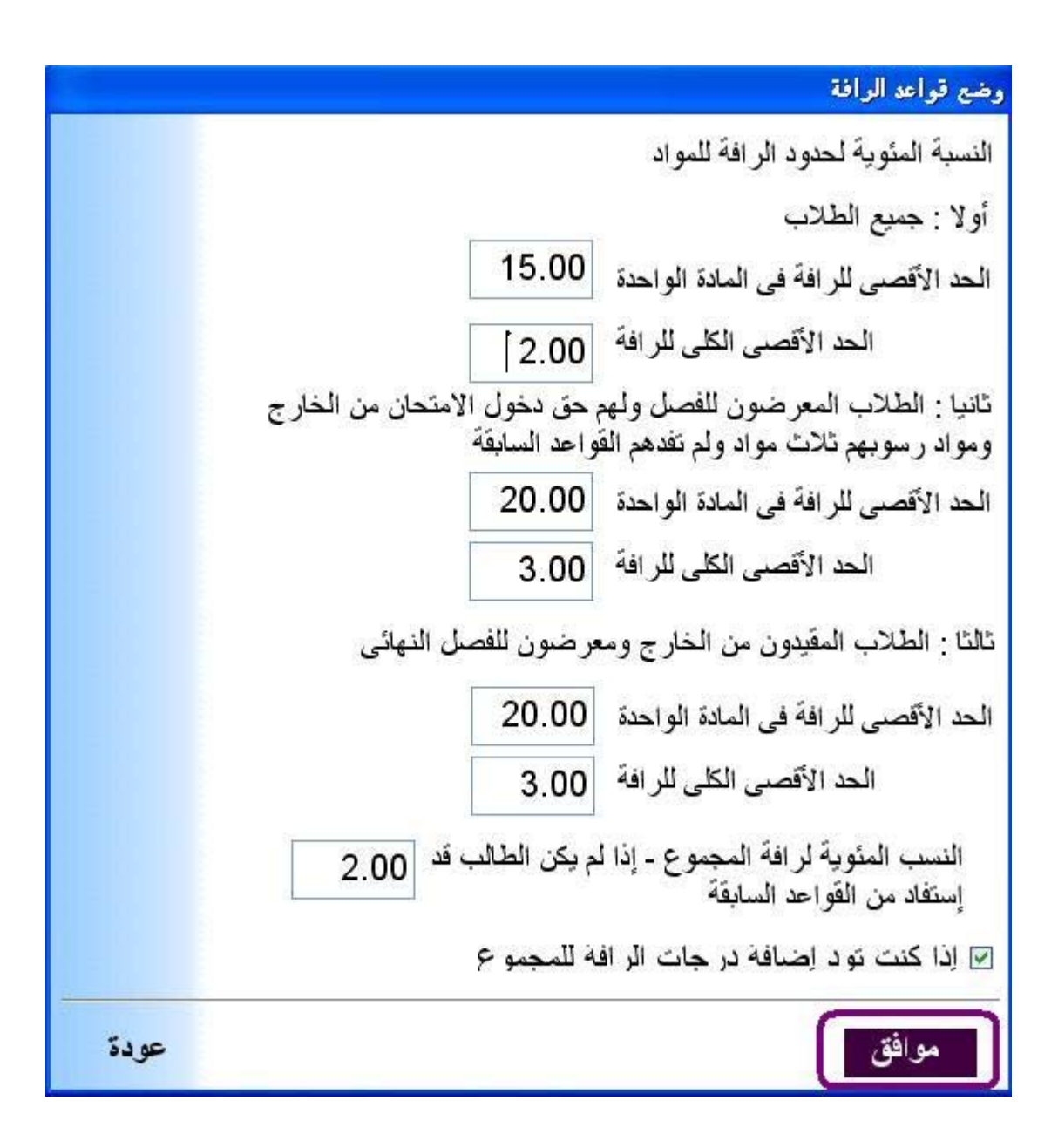

**المواد الدراسية**

لتعريف المواد الدراسية من صفحة (بيانات) يتم اختيار (بيانات السنة الدراسية)

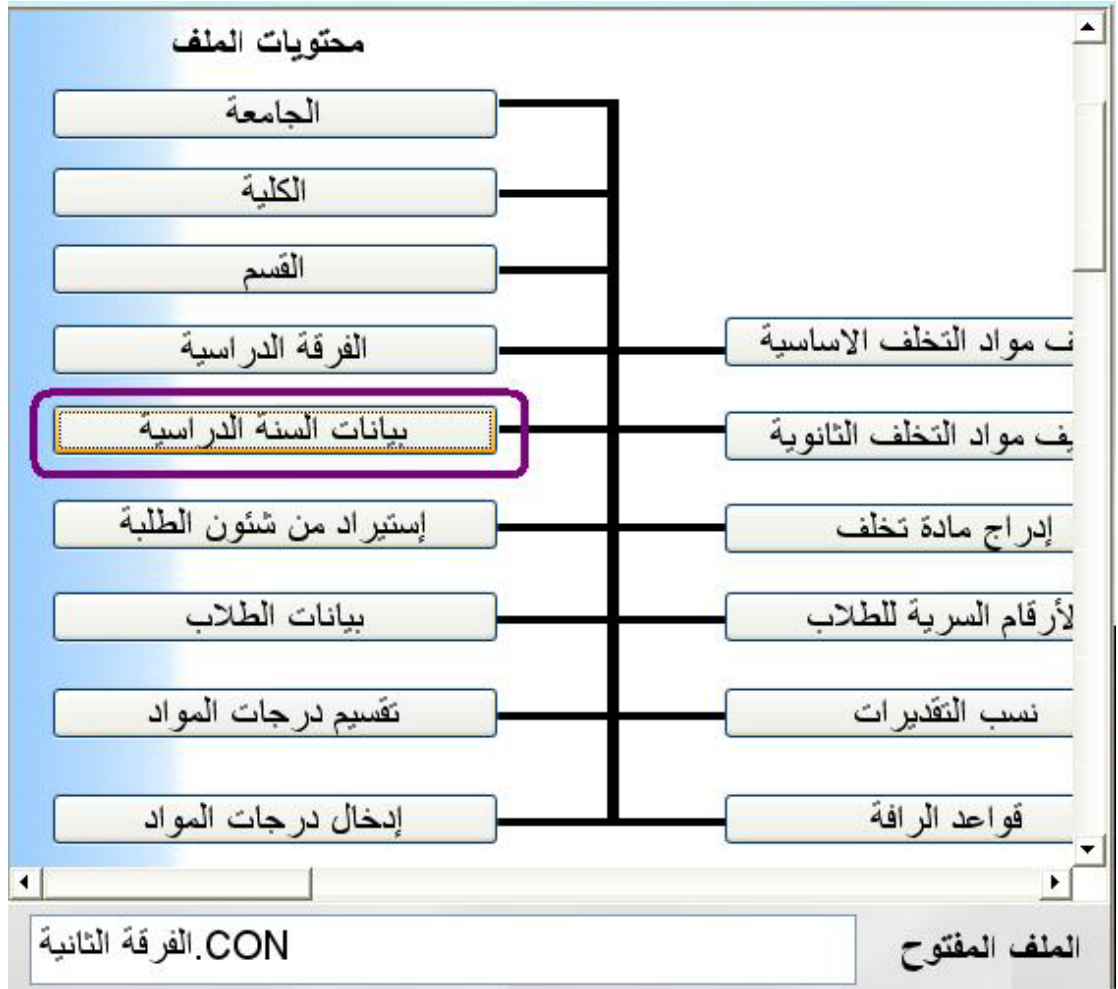

وتشتمل نافذة بيانات السنة الدراسية على

- النسبة المئوية للنجاح لجميع المواد (القيمة الافتراضية 50)
- عدد مواد الرسوب اآثر من او يساوى (القيمة الافتراضية 3)
	- عدد الفرص للطالب الباقى للاعادة (القيمة الافتراضية صفر)
		- عدد مواد الفصل الدراسى الاول (القيمة الافتراضية 7 )

وينبغى مراجعة هذه القيم الافتراضية وخصوصا عدد الفرص للطالب الباقى للاعادة وعدد مواد الفصل الدراسى الاول للتاآد من انها مطابقة للواقع وان لم يكن فيتم تعديل هذه القيم الافتراضية لتوافق الواقع الصحيح.

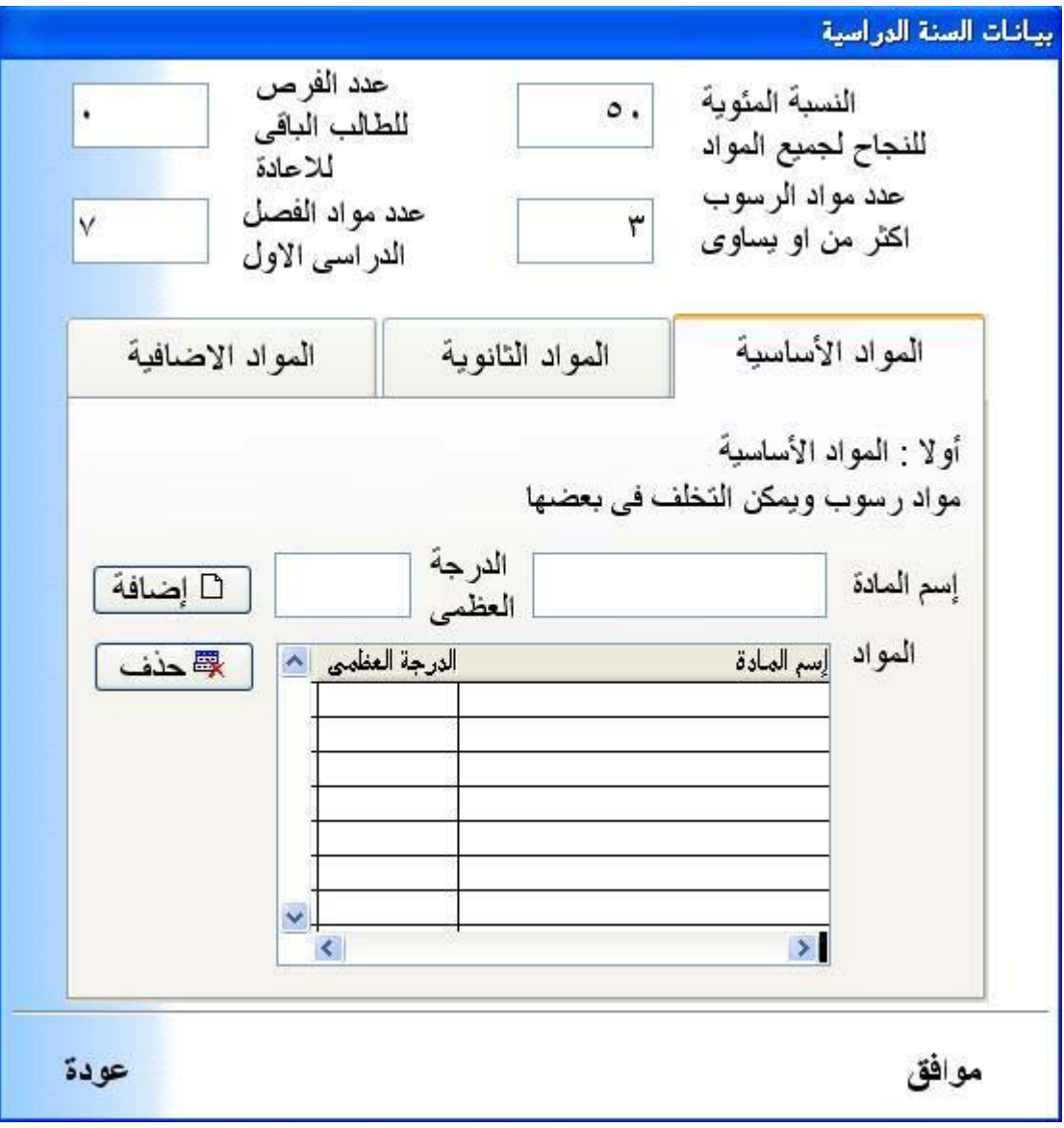

نفترض اننا قمنا بتحديد عدد مواد الفصل الدراسى الاول (6) مواد وتم اضافة هذه المواد على سبيل التجربة (حيث فى الواقع يتم ادخال اسماء المواد بشكل صحيح وكذلك الدرجة العظمى للمادة)

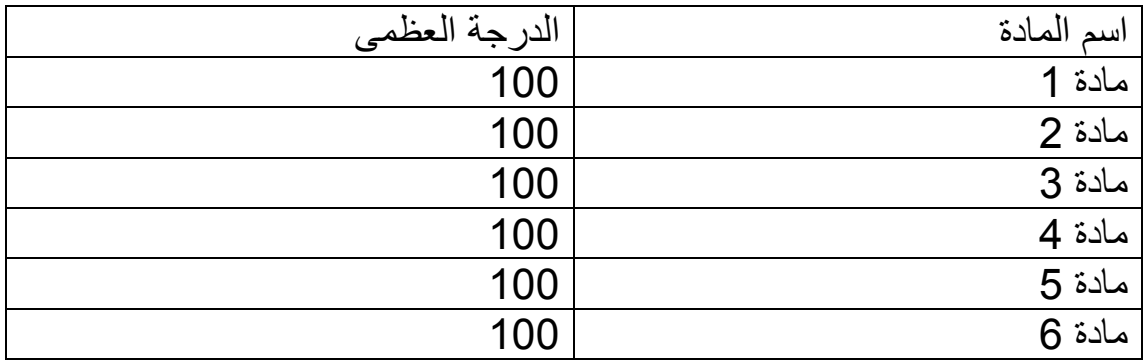

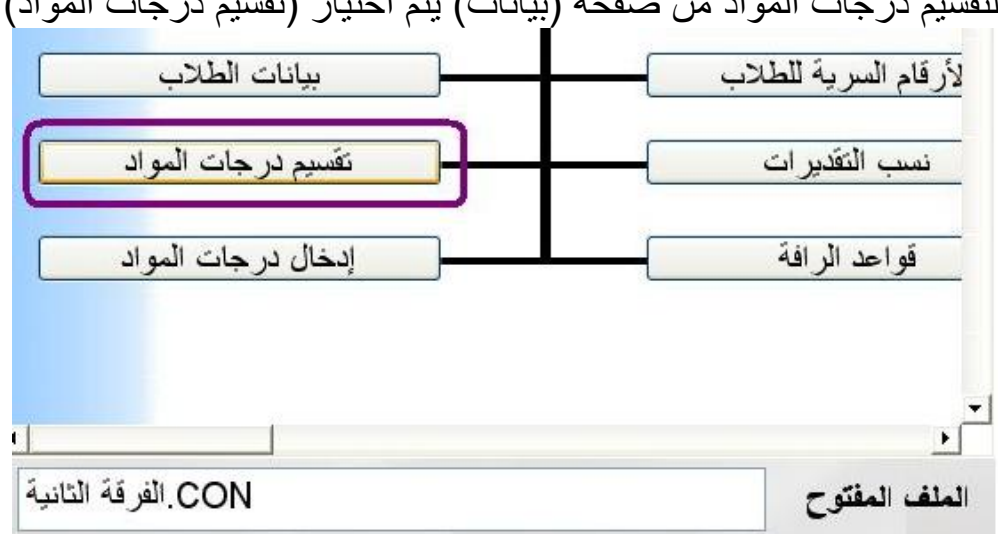

لتقسيم درجات المواد من صفحة (بيانات) يتم اختيار (تقسيم درجات المواد)

نلاحظ انه بشكل تلقائى يتم تحديد (المجموع) فقط ولكن يمكن تقسيم المادة الى اجزاء ان اردنا ذلك مثل (امتحان نصف التيرم) و (التقرير) و (الشفوى) و (العملى) و (امتحان الترم).

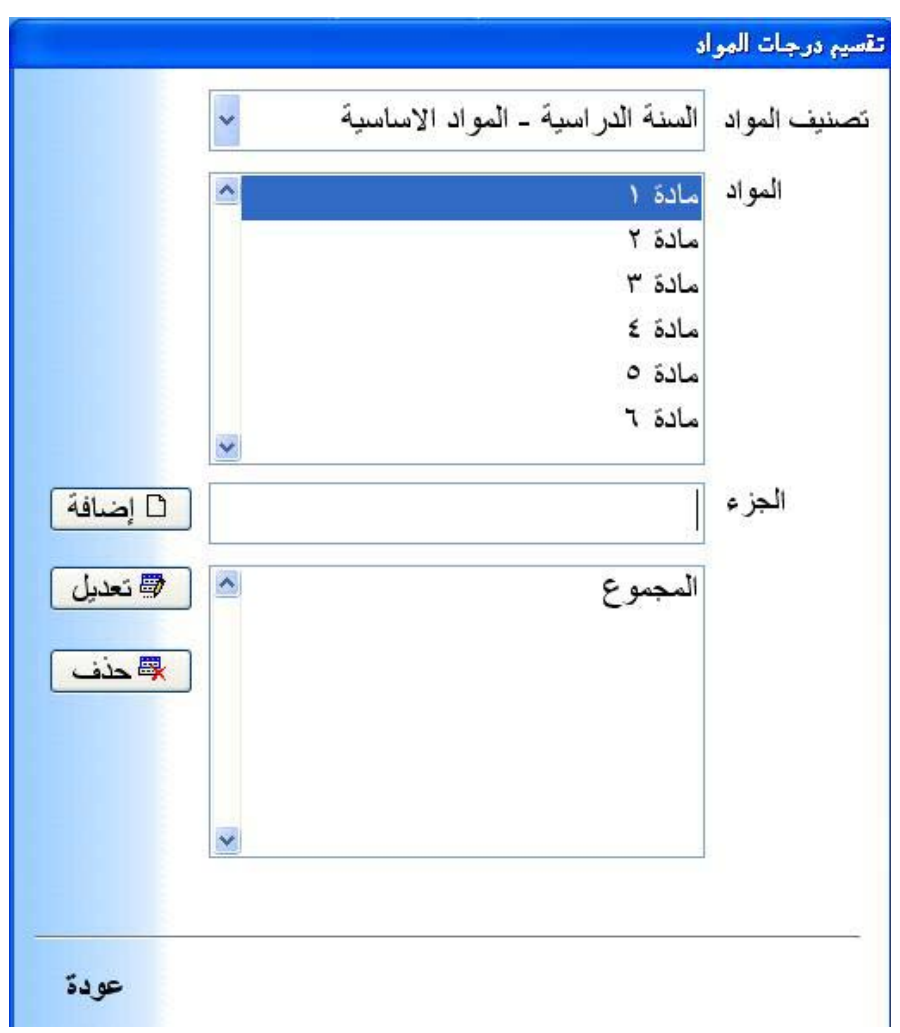

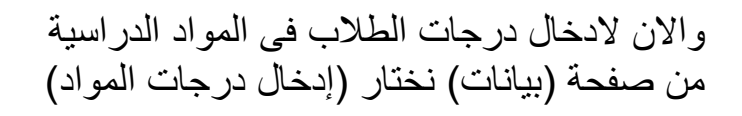

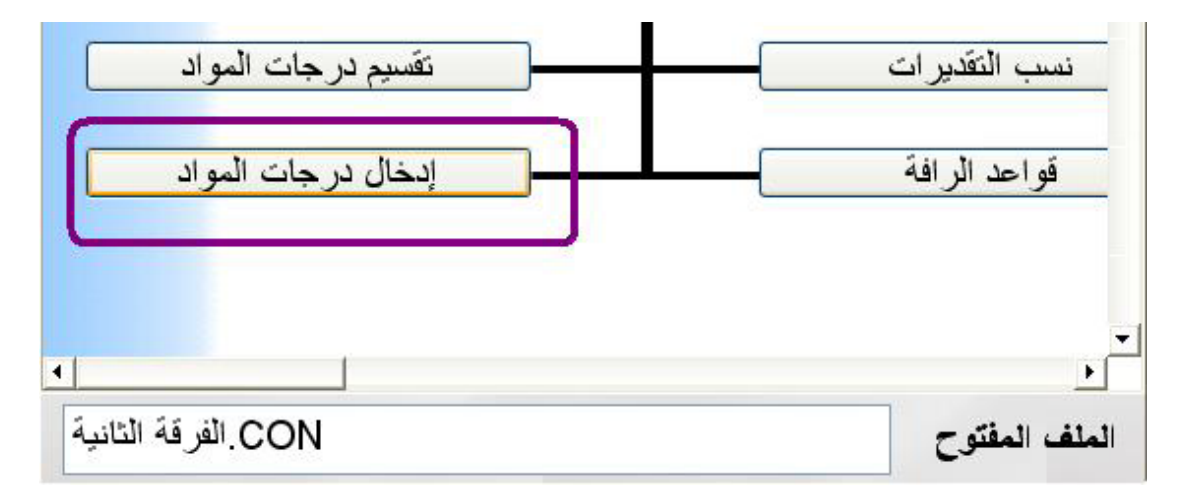

تظهر لنا نافذة اختيار المادة حيث يمكن ادخال درجات مادة واحدة او جميع المواد دفعة واحدة.

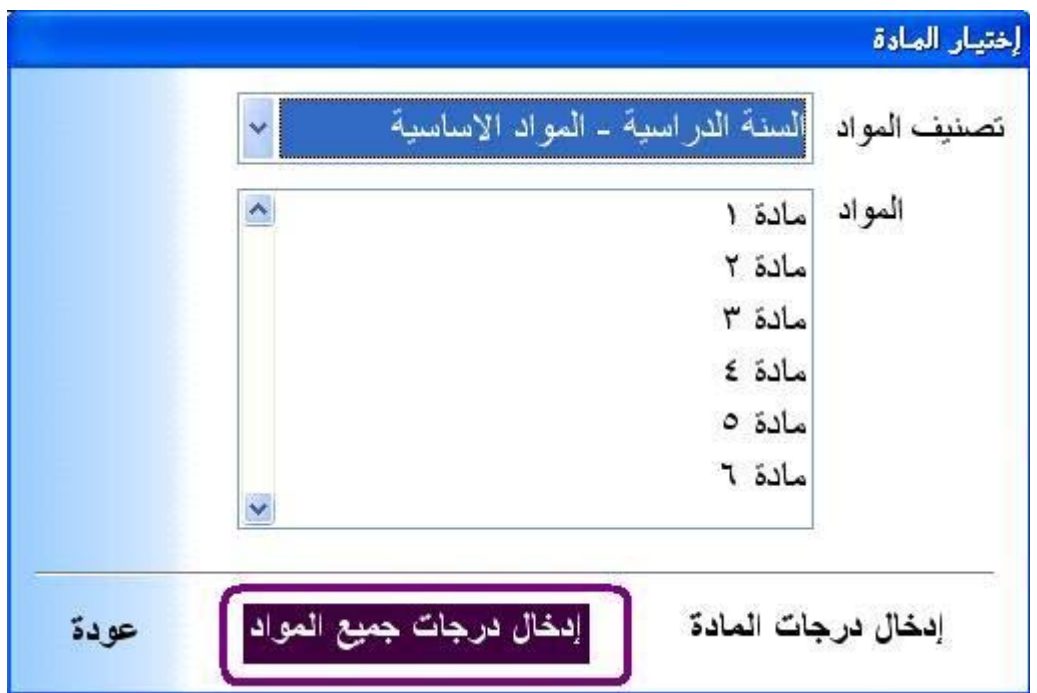

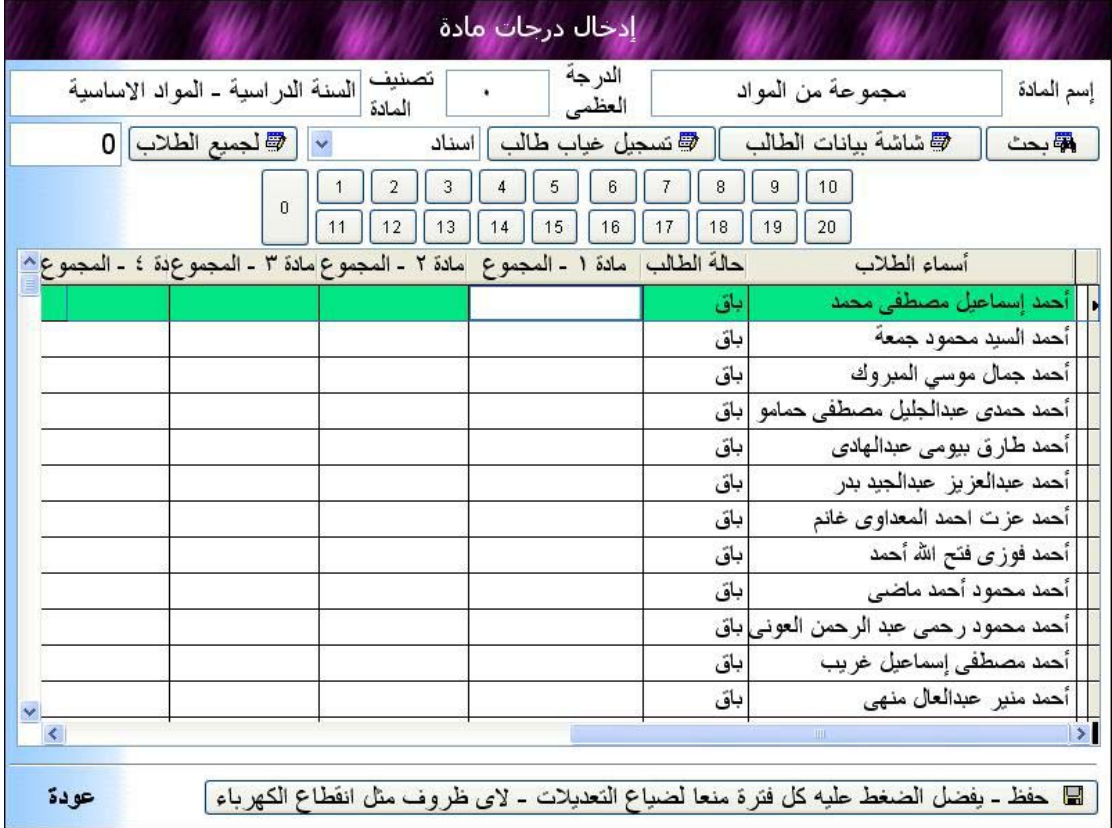

ونلاحظ فى شاشة ادخال درجات المواد وجود جدول به اسم الطالب وحالة الطالب ثم يلي ذلك اسماء المواد – مثلا (مـادة 1 – المجموع) حيث ان هذه المادة يتم ادخال درجة الطالب فيها مرة واحدة وليست مقسمة على اجزاء مثل (اعمال السنة و المجموع ) وهكذا.

عند ادخال درجة الطالب يتم قبول الدرجة التي تقع في فضاء درجات المادة اى اكبر من او يساوى الدرجة الصغرى (صفر) واقل من او يساوى الدرجة العظمى التى تم تحديدها للمادة.

هناك اختيار (تسجيل غياب طالب) يتم الضغط عليه فى حالة غياب الطالب. ان الطالب الغَائب يكتب له (غ) وترصد له الدرجة (صفر) ولكن بشكل مؤقت في شاشة ادخال الدرجات حتى يتم التفرقة بين الطالب الغائب والطالب الحاصل على (صفر) فانه يرصد للطالب الغائب الرقم (-1).

#### **مواد التخلف**

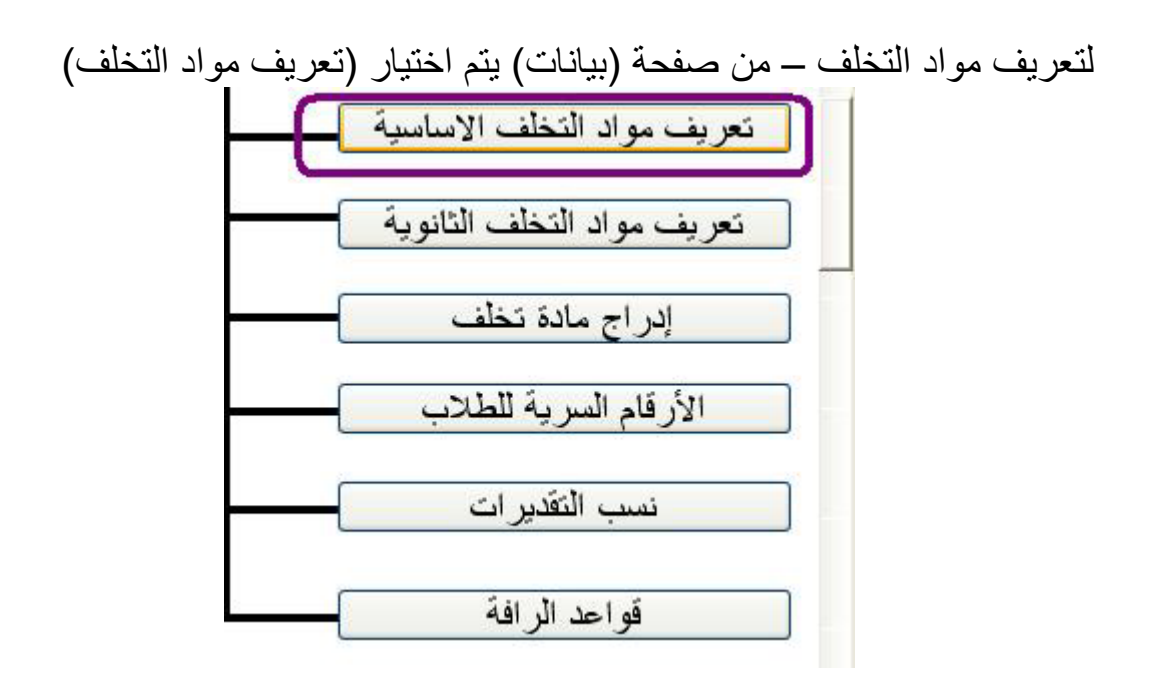

تظهر لنا نافذة تتيح لنا تسجيل اسماء مواد التخلف والدرجة العظمى لهذه المواد

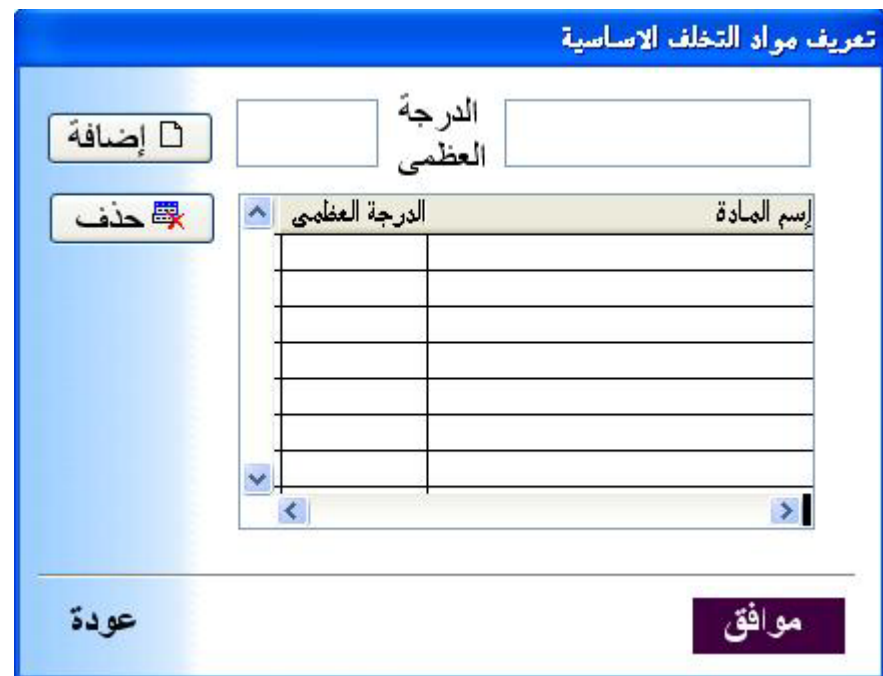

وليكن مثلا تم تسجيل مادة اسمها (مادة تخلف 1) والدرجة العظمى لها (100) على سبيل التجربة.

والان يتم تحديد الطلاب الذين يحملون هذه المادة من صفحة (بيانات) يتم إختيار (إدراج مادة تخلف)

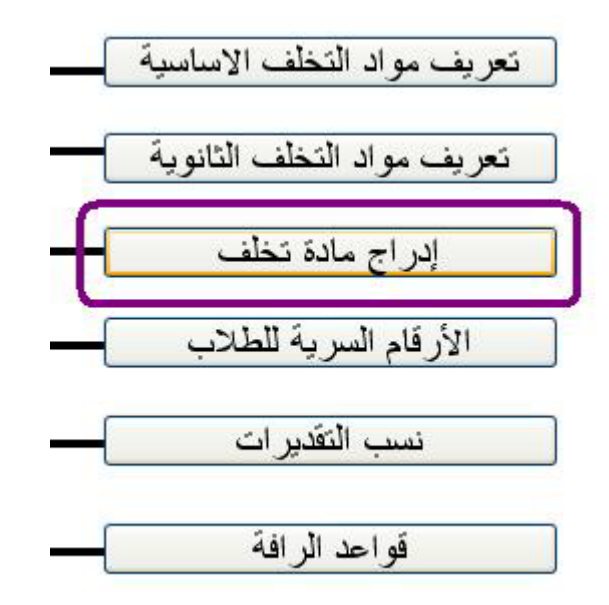

فتظهر لنا شاشة ادراج مادة تخلف حيث يتم اختيار مادة تخلف (بالضغط عل*ى ز<u>ر استعراض فى اعلى يس*ار الشاشة)</del></u> – ثم يتم اختيار الطلاب الذين يحملون هذه المادة ثم يتم ادراج مادة التخلف المي الطلبة المحدد اسمائهم

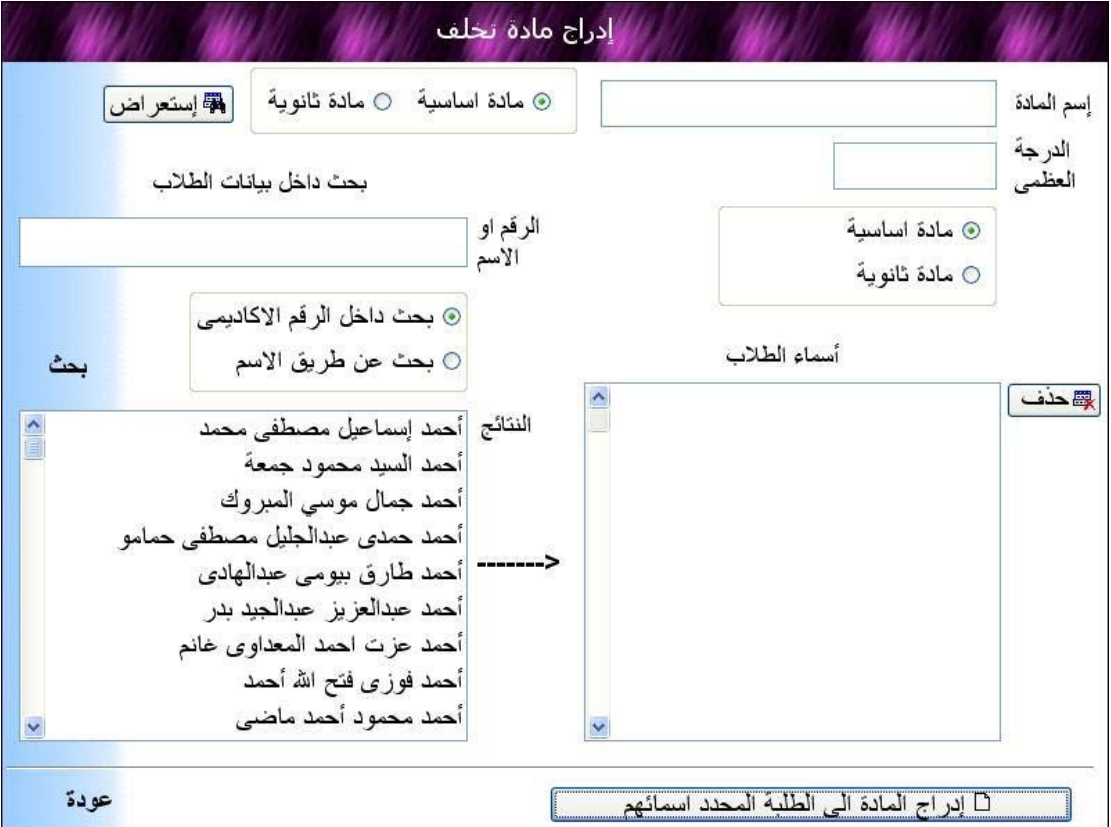

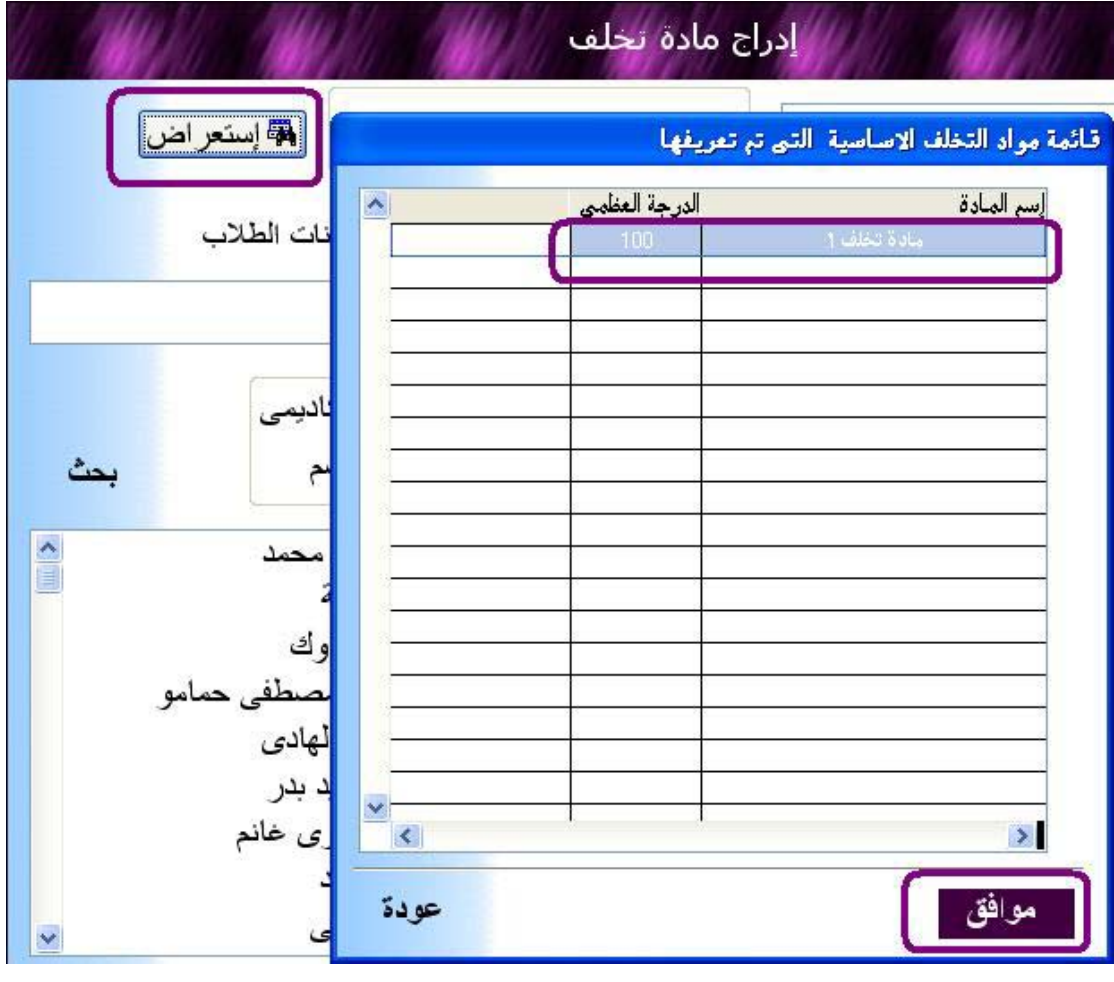

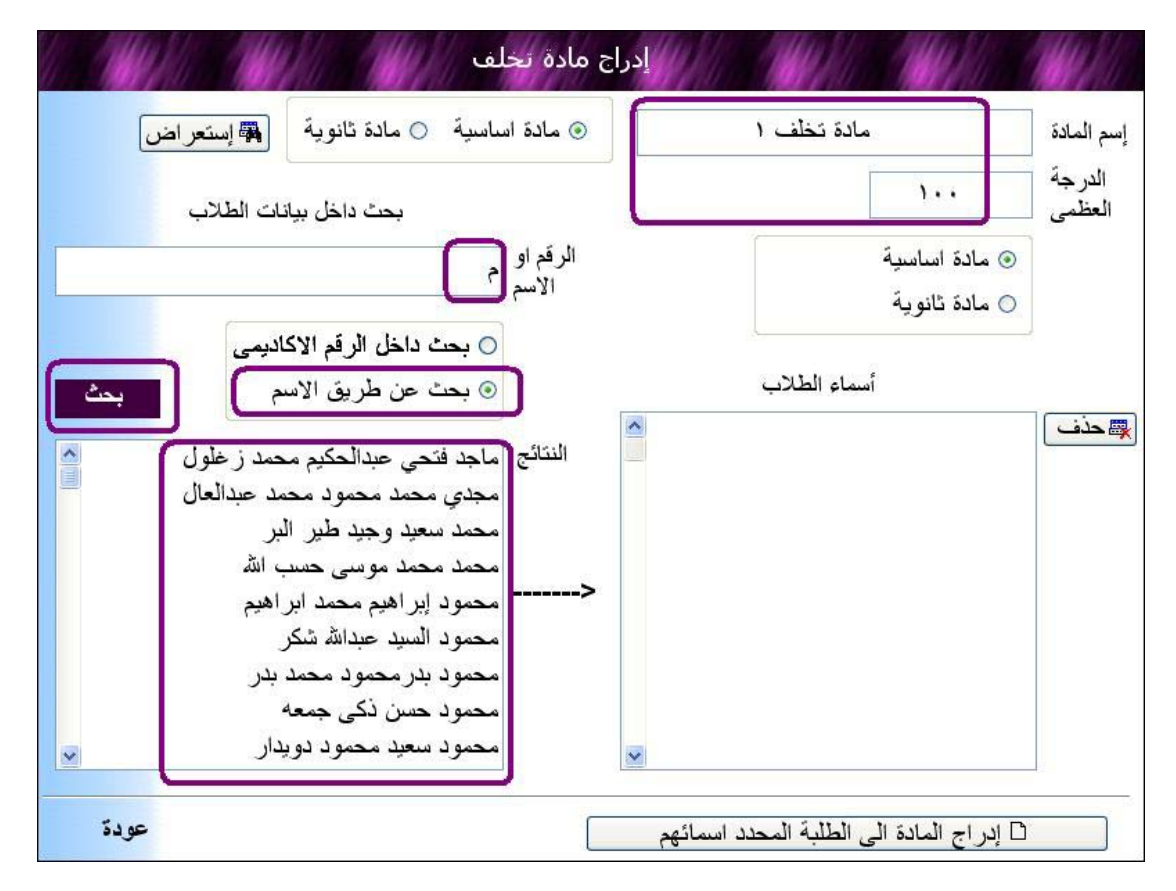

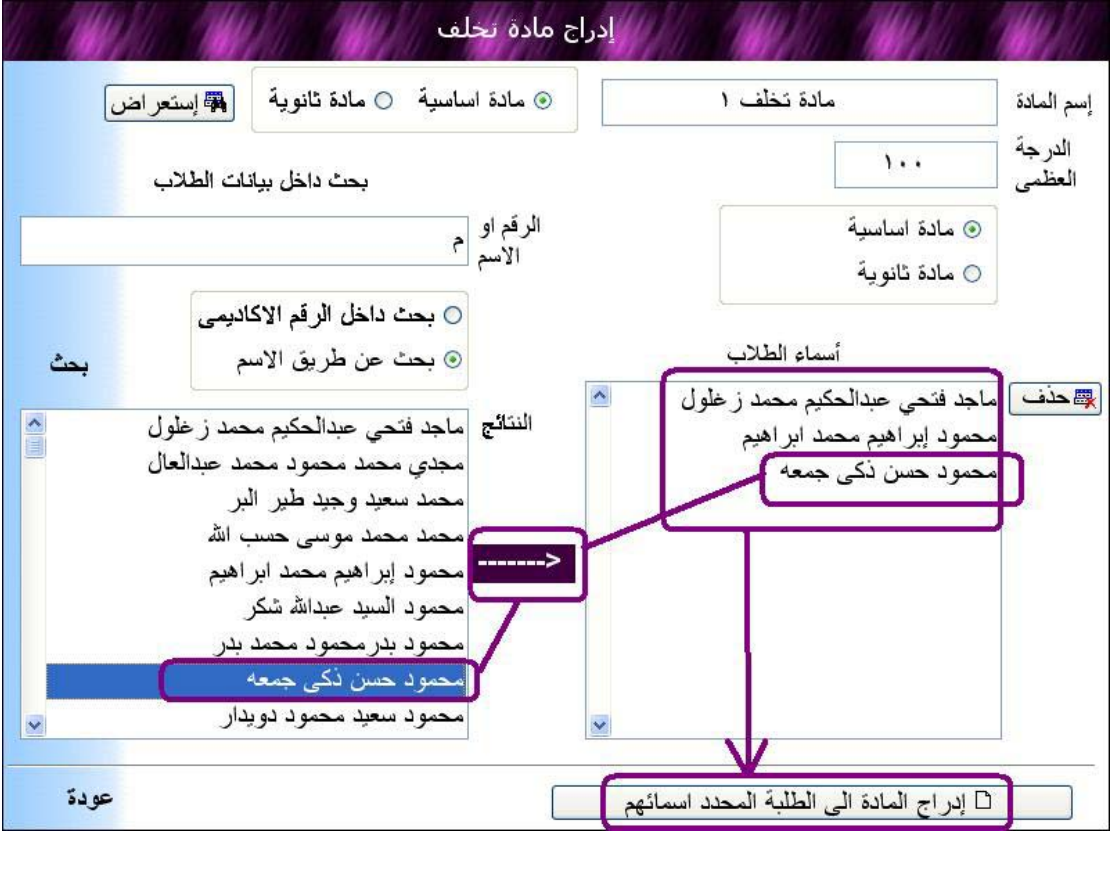

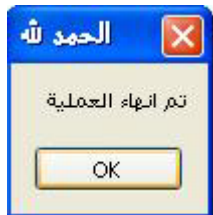

والان لادخال درجات الطلاب الذى يحملون مادة تخلف من صفحة (بيانات) يتم اختيار (إدخل درجات المواد)

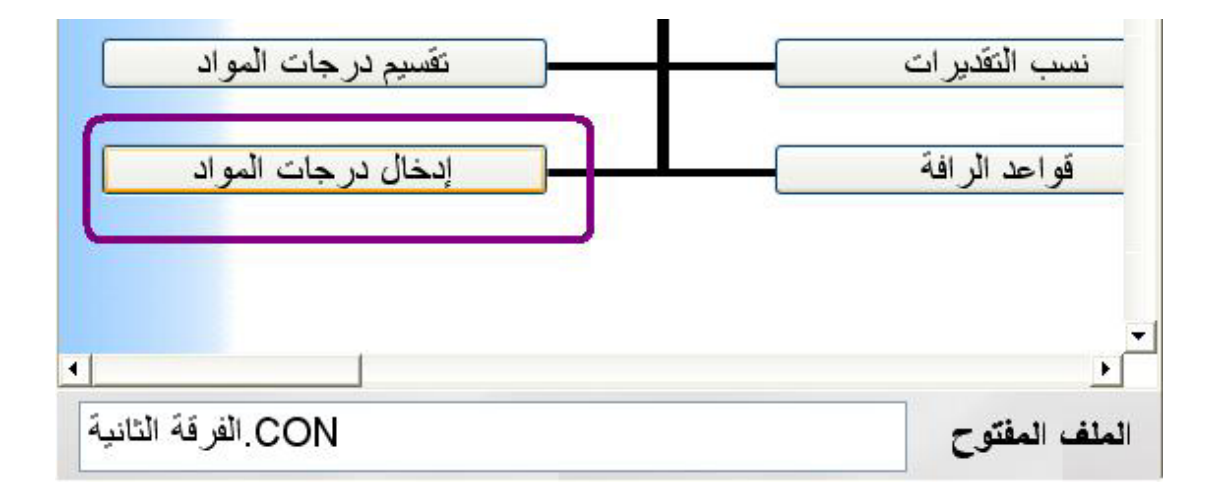

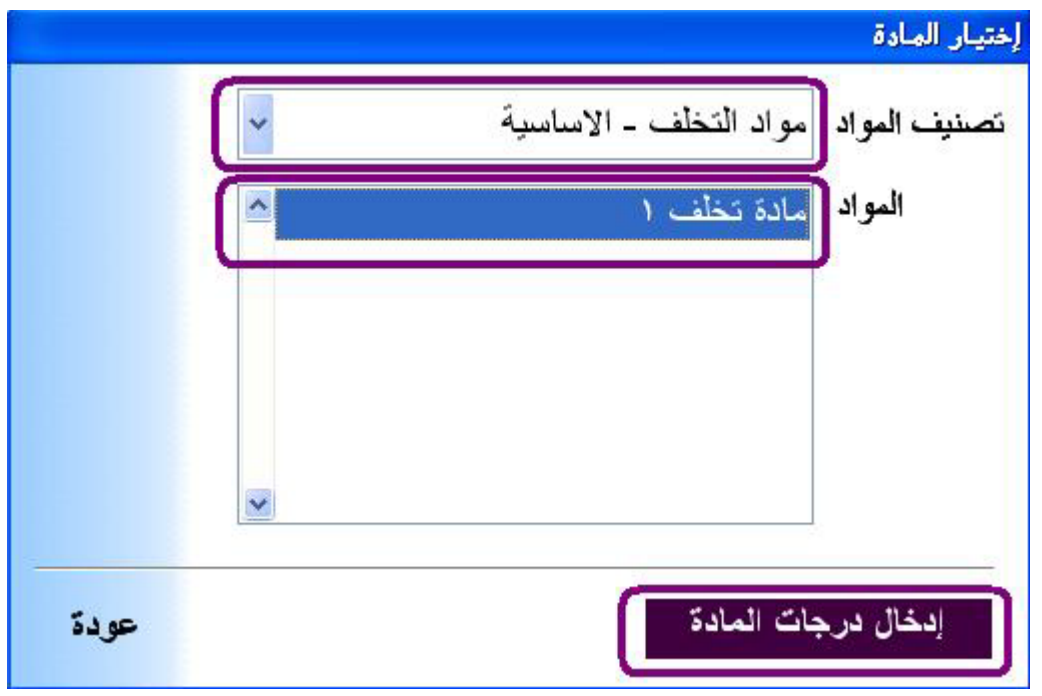

بعد اختيار مادة التخلف والضغط على (إدخال درجات المادة) يتم الانتقال الى شاشѧة إدخال درجات الممادة حيث نرى الطلاب الذين يحملون هذه الممادة ونقوم باسناد الدرجة التى حصلوا عليها فى المادة.

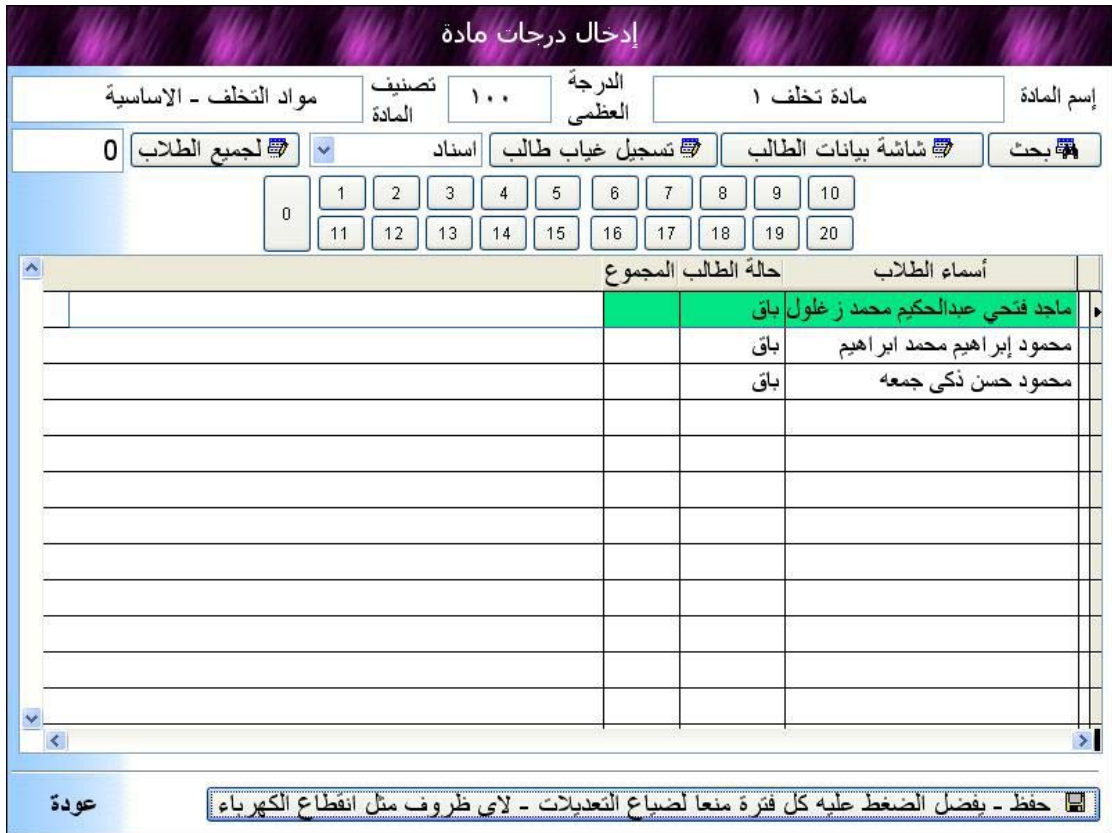

#### طباعة النتيجة

من صفحة (تقارير) نجد خيارات متعددة للطباعة تتيح لنـا طباعـة نتيجـة الفصـل الدراسي الاول والفصل الدراسى الثانى وكذلك طباعة الكنترول شيت (الدرجات والتقديرات) وكشف التبيضة (التقديرات فقط) وايضا طباعة بيانات احصـائية للمواد الدراسية وللسنة الدراسية وطباعة منحنيات النتيجة وايضا قائمة بمواد التخلف وملخص للنتيجة ومعرفة الطلاب الراسبون في 3 مواد او 4 مواد او 5 مواد والطلاب المستحقون لقرار لجنة (يحتاج درجة او درجتين للنجاح) .

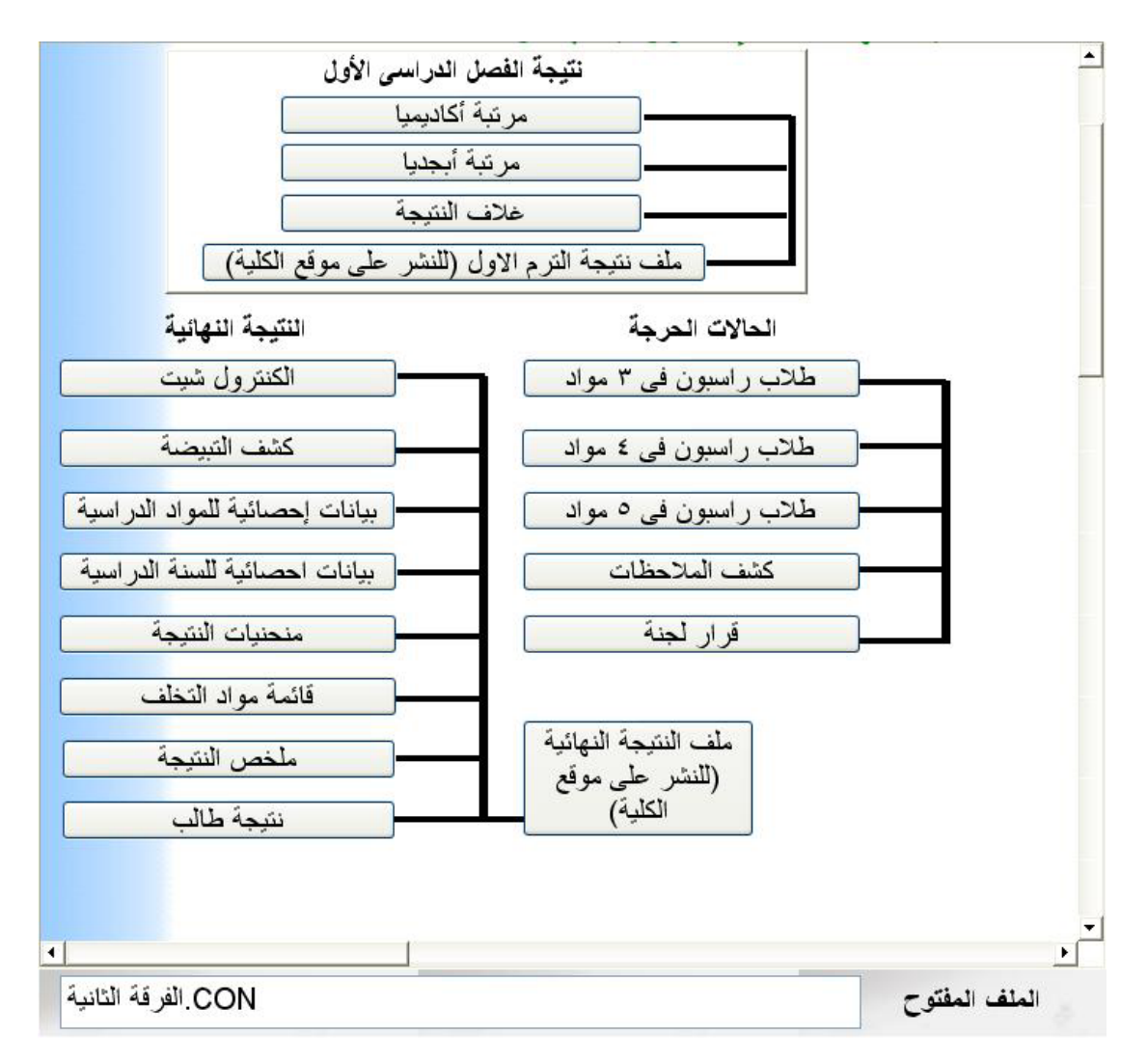

#### إعلان النتيجة على الانترنت

لاعلان نتيجة الفصل الدراسى الاول من صفحة (تقارير) نختار (ملف نتيجة الترم الاول للنشر على موقع الكلية)

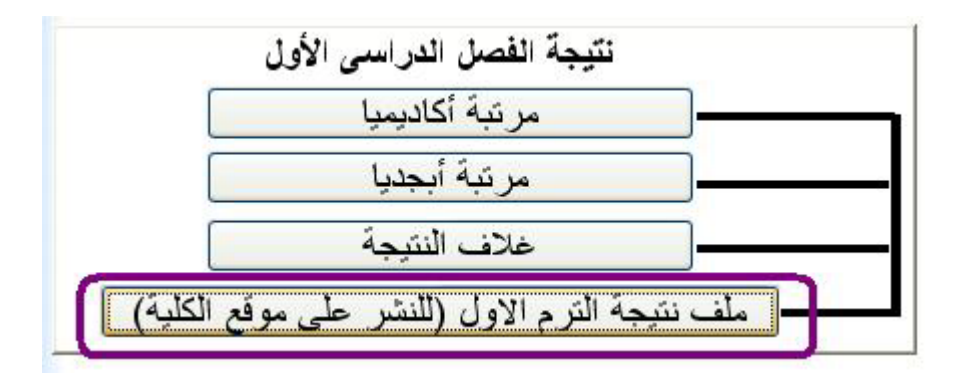

ولاعلان نتيجة الفصل الدراسى الثانى من صفحة (تقارير) نختار (ملف النتيجة النهائية للنشر على موقع الكلية)

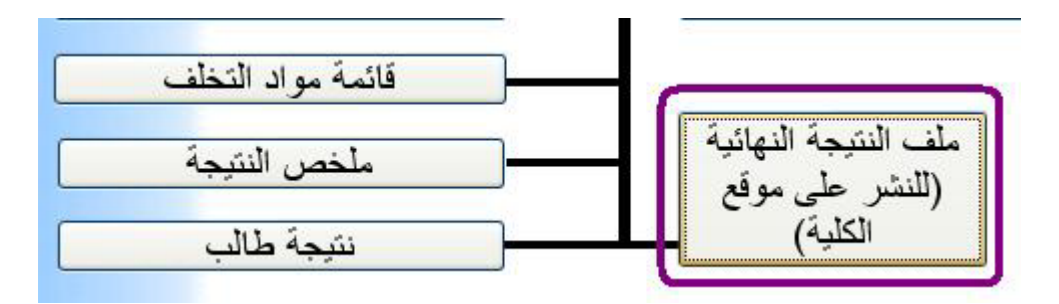

وعندها يظهر لنا نافذة لاختيار المجلد Folder الذى يتم بداخله وضع ملفات النتيجة (للنشر على موقع الكلية).

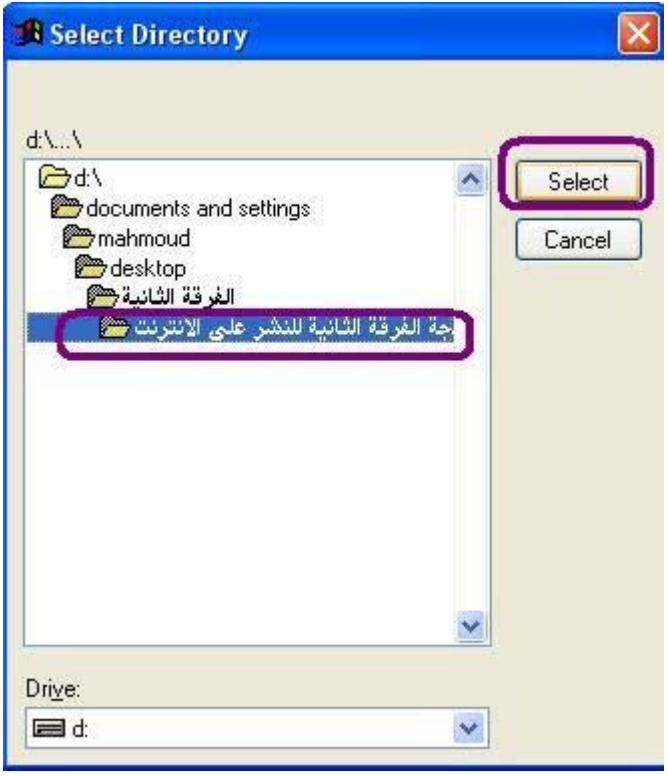

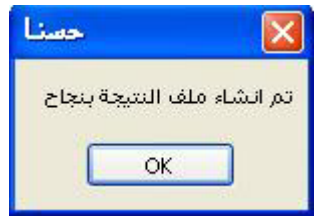

والان يمكن ارسال المجلد (ملف نتيجة الفرقة الثانية للنشر على الانترنت) الى المسئول عن موقع الكلية وسُوف يقوم بوضع هذا المجلد فـى المكّان المحدد حتـى يتمكن الطلاب من معرفة النتيجة عن طريق الانترنت وذلك بعد الدخول على موقع الكلية وتحديد الفرقة (السنة الدراسية) وادخال الرقم السرى.

> والان قد انتهيت من عرض نظام الكنترول بالرقم السرى فى اليوم الموافق 2008/12/23

> > واالله الموفق.